# *PARENT PORTAL GUIDE*

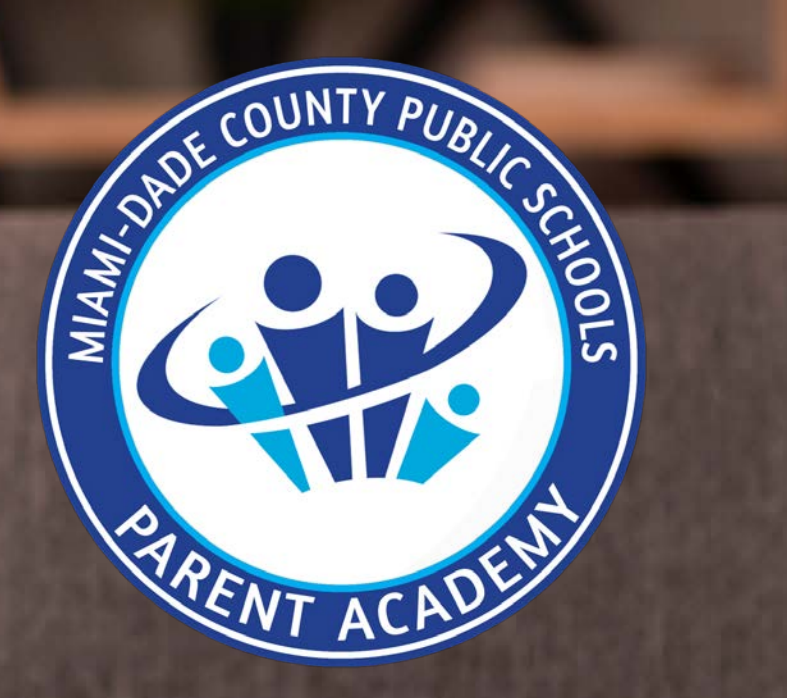

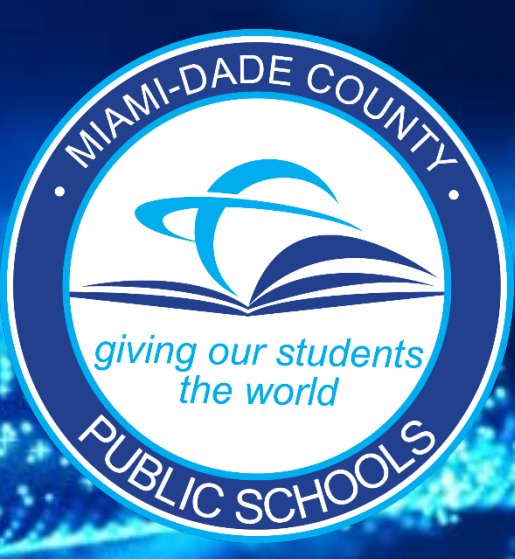

# **Parent Portal Guide For a v[ideo version click here>](https://www.eduvision.tv/l?egRLtmt) LI[NK](https://www.eduvision.tv/l?egRLtmt)**

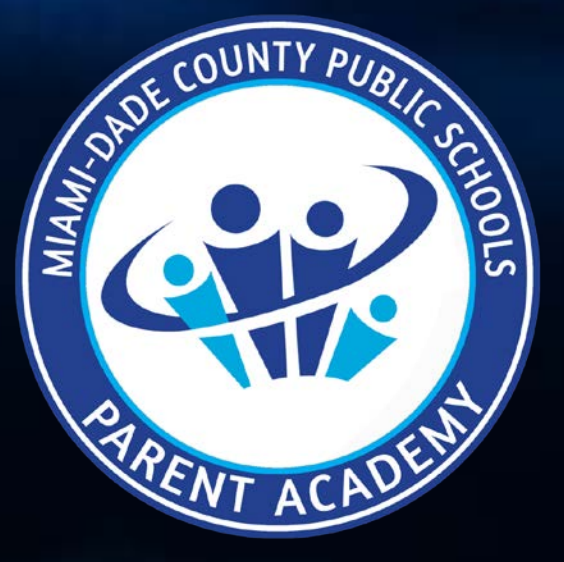

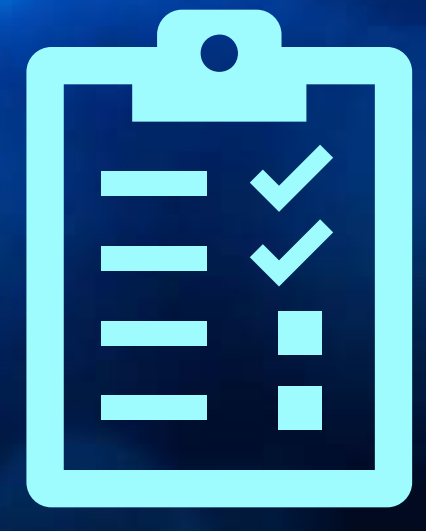

# *Parent Portal Registration Guide* **Creating Your Parent Portal Account**

**Parent Portal Registration** 

Porta

arent

 $\mathbf{\Omega}$ 

Y

egistration

### **Creating your Parent Portal Account**

#### **1. Go to [www.dadeschools.net](http://www.dadeschools.net/) click on Portal and Select Parents.**

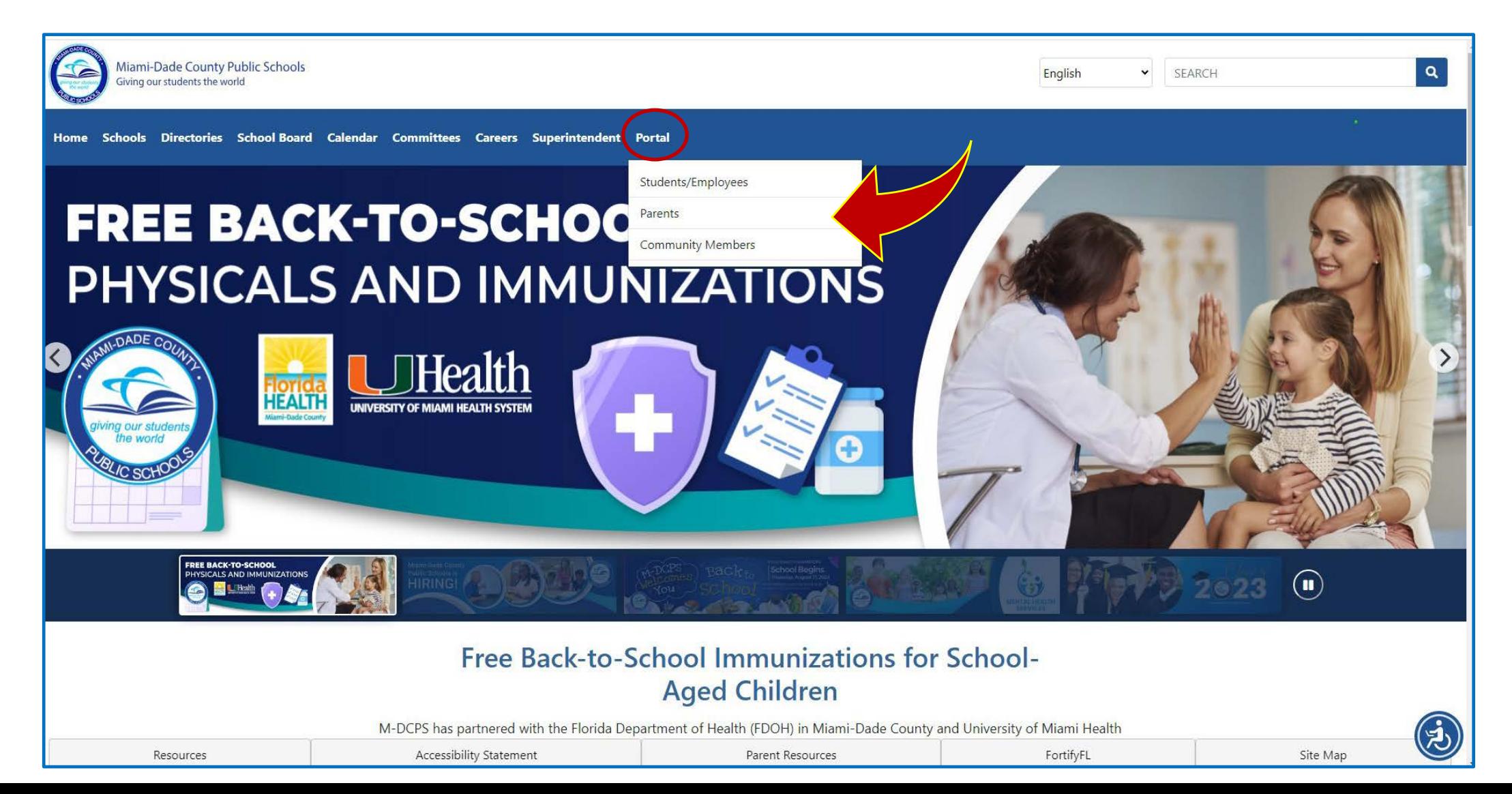

### **Creating your Parent Portal Account**

**2. Select** *Sign in with Apple* **if signing in with an Apple ID or**  *Sign in with Google* **if signing in with a Google ID.**

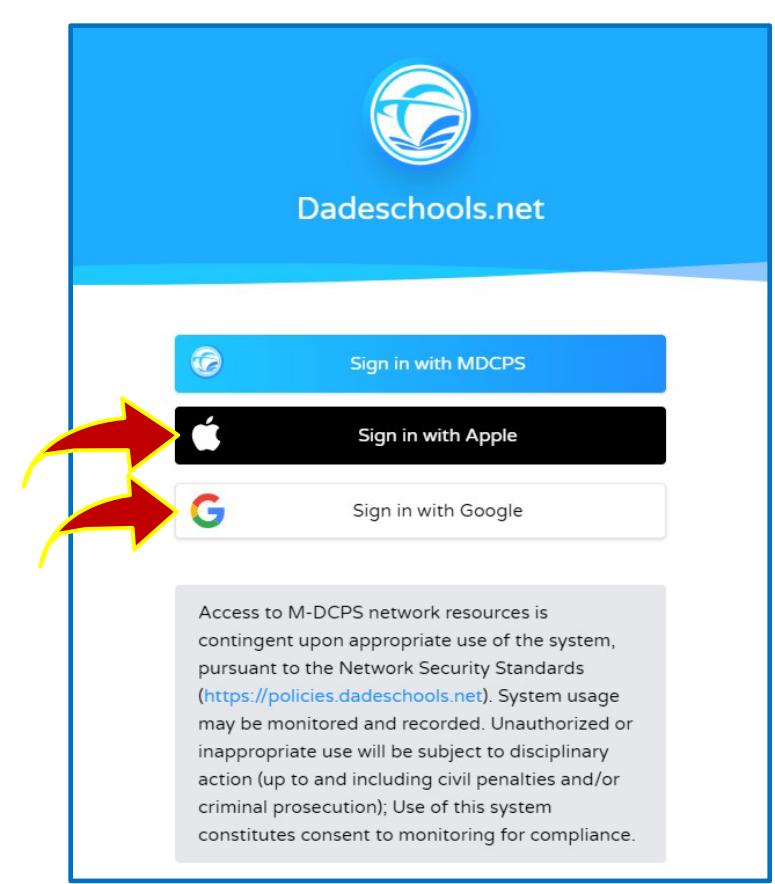

**The option to** *Sign in with MDCPS* **is for parents who already have a Parent Portal account and who will be signing in with their existing Parent Account Number starting with the letter "P."** 

*This option will only be available until December 31, 2023. After that date, all parents will have to sign in using their Apple or Google ID.* 

 $\equiv$ Ξì

### **Creating your Parent Portal Account**

#### **Apple Users Only:**

#### **Make sure to select Share My Email when prompted.**

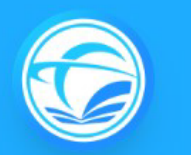

#### Dadeschools.net

For security, Apple will ask if you want to share your email with our Dadeschools app. It is recommended that you choose to share your email. If you select "Hide my email," your account will be considered a new account and you will need to add your child(ren)'s information again.

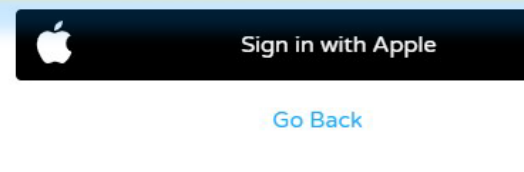

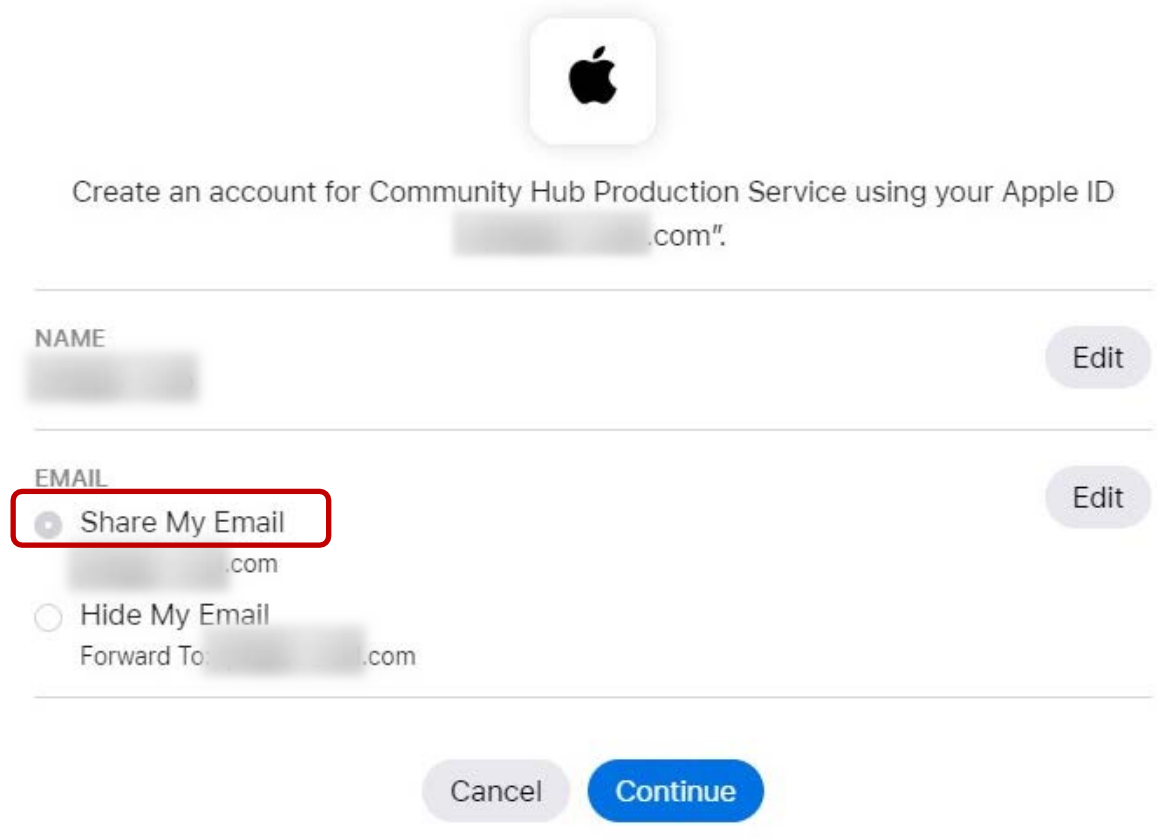

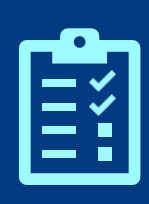

**Parent Portal Registration**

Porta

arent

 $\mathsf{\Omega}$  .

### **Creating your Parent Portal Account**

**3. Once signed in, you will arrive at the Parent Portal home page. Select** *Add Student* **on the left menu to add your child to your account.**

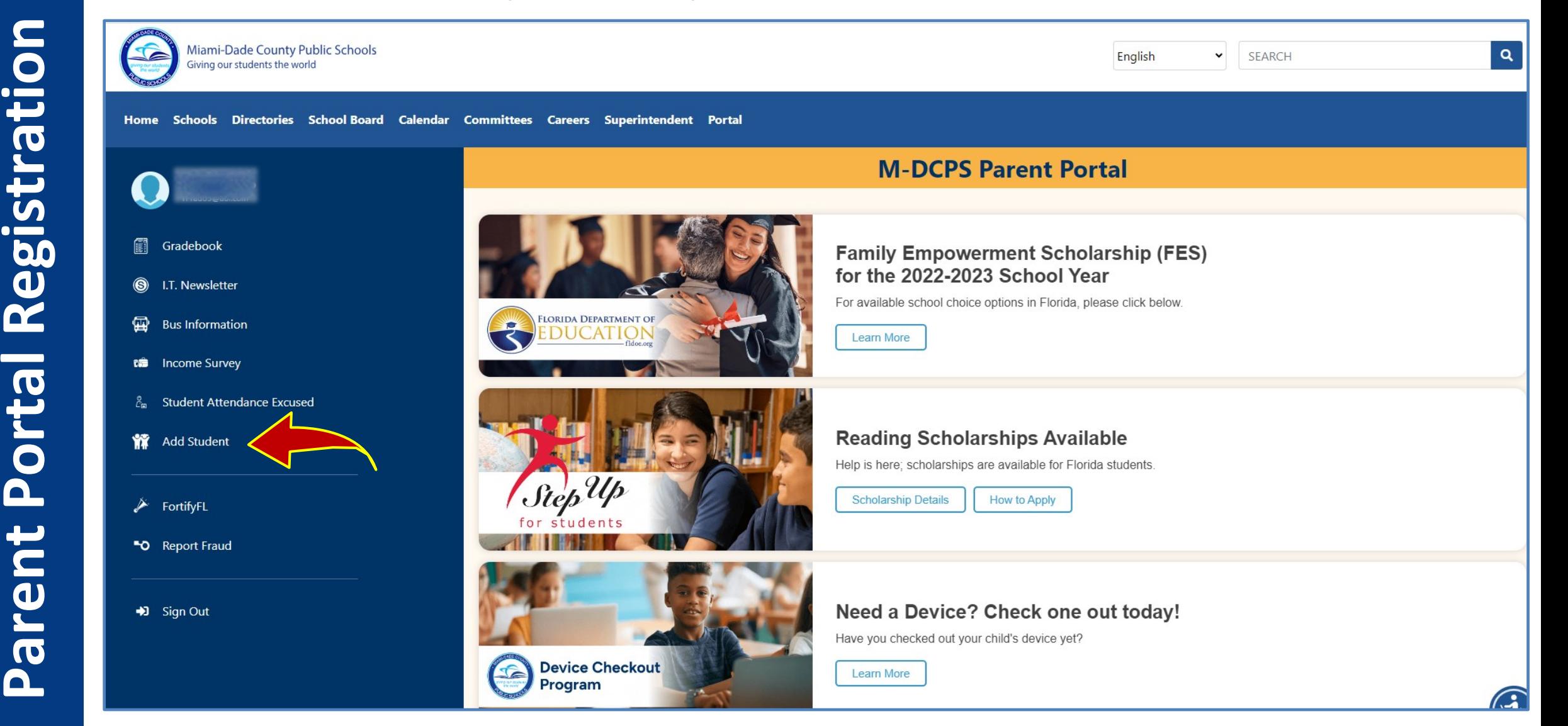

### **Adding Your Child to Your Account via Portal**

#### *Reminders:*

- **You may add your child to your Parent Portal account 24 hours after completing your registration.**
- **You will need the Parent PIN number from your child's school to link your child to your Parent Portal.**

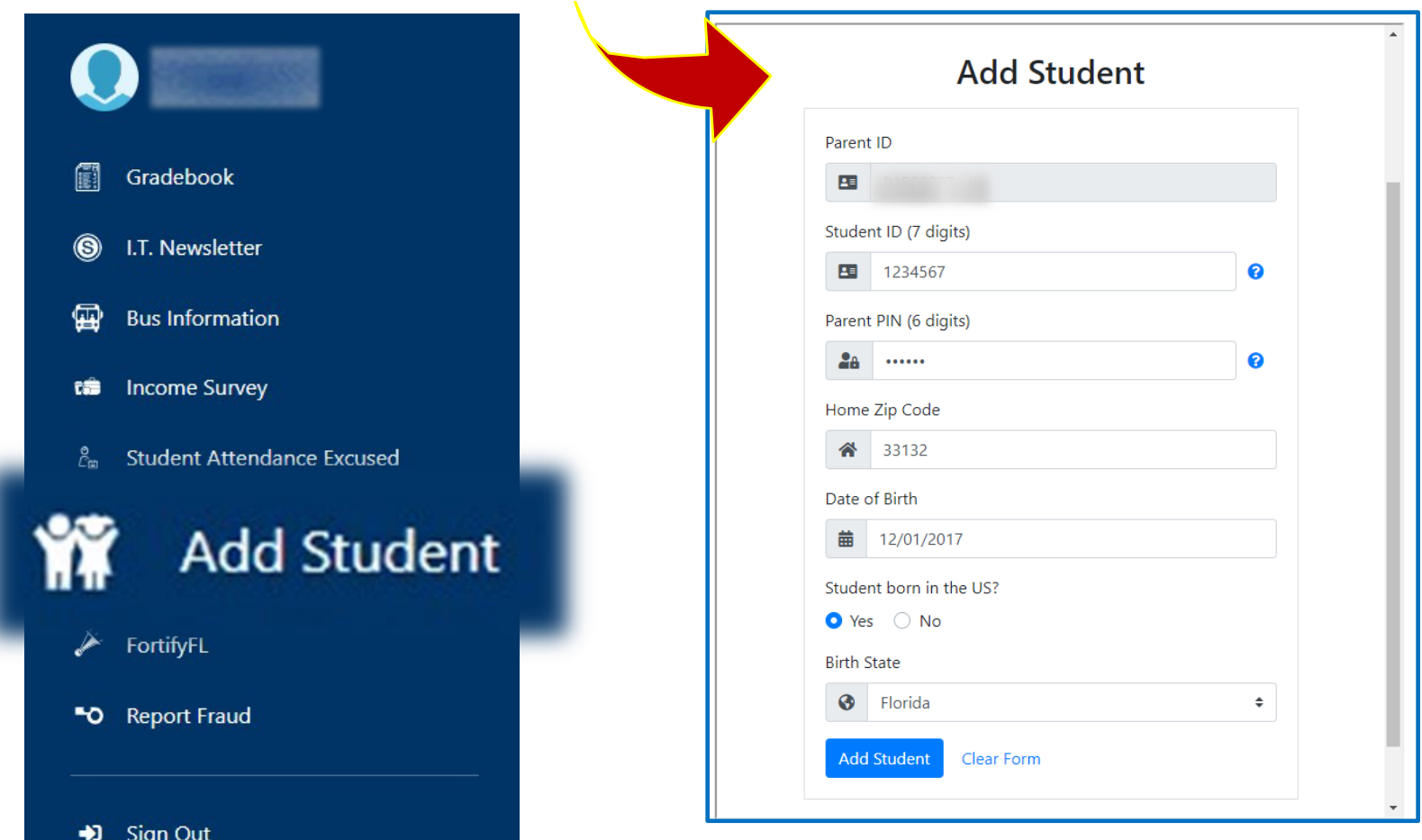

### **Adding Your Child to Your Account via Portal**

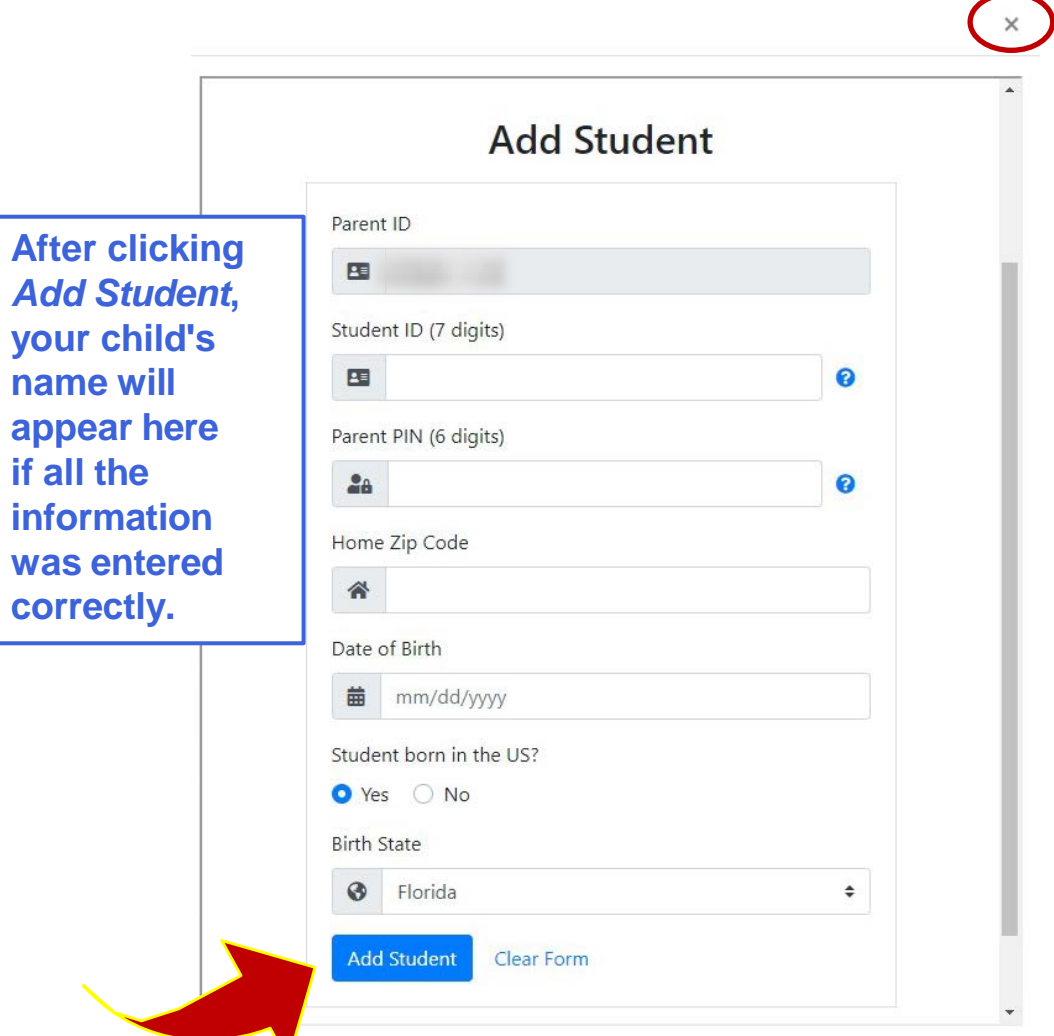

**Click on the X at the top of the screen to close this window after you are done.**

**4. Enter all of your child's information, including the Parent PIN provided to you by your child's school, then click Add Student.**

 $\rightarrow$  $\rightarrow$ Ξì

### **Adding Your Child to Your Parent Portal Account via Dadeschools Mobile App**

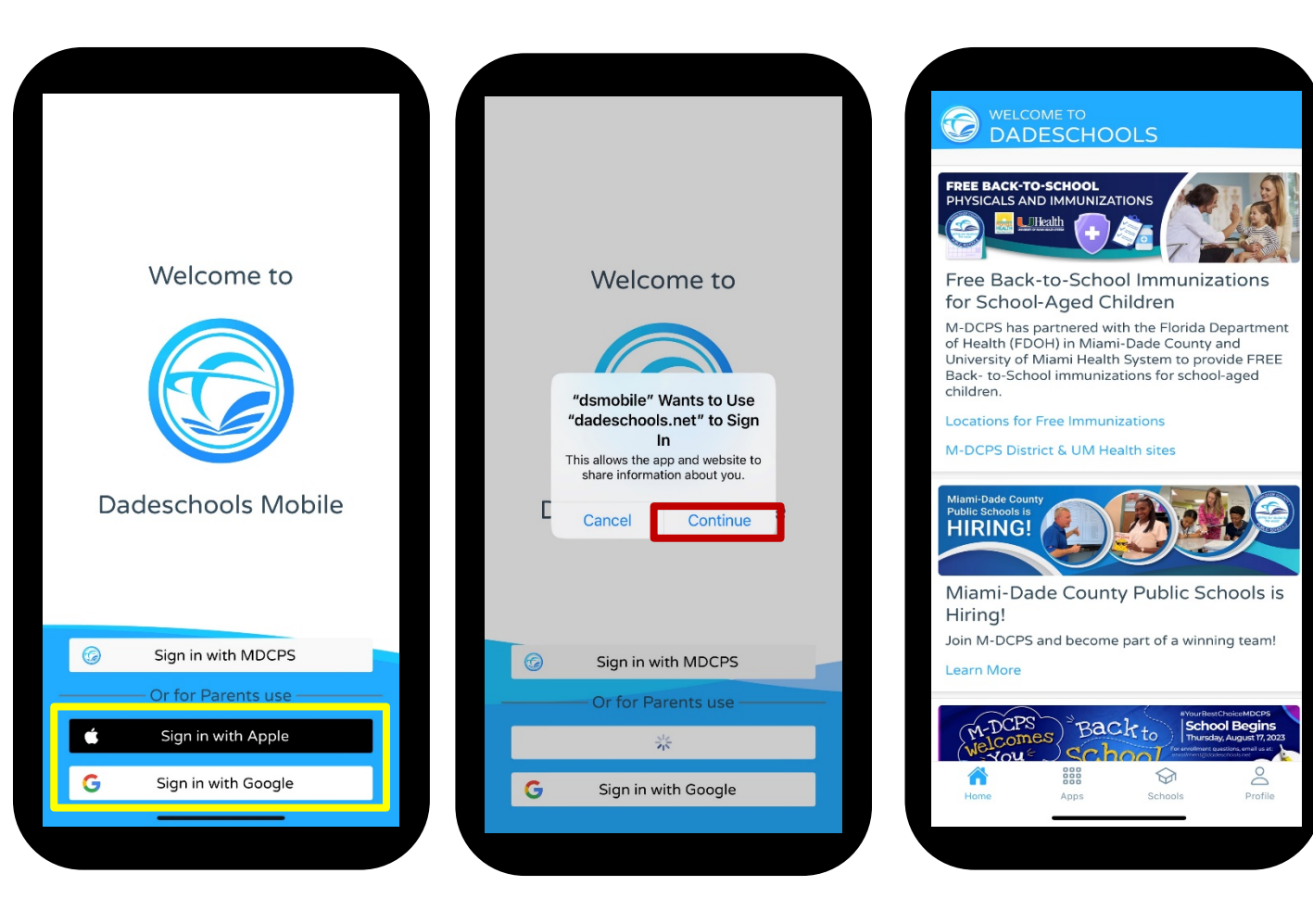

- **1. Download the Dadeschools Mobile App from the App Store or Play Store.**
- **2. Launch the app on your phone.**
- **3. Select Sign In with Apple or Sign In with Google.**
- **4. Click Continue when asked to allow "dsmobile" to sign in. Apple Users Only: Make sure to select Share My Email when prompted.**
- **5. Enter your credentials when prompted and you will arrive at the home page.**

 $\equiv$ ΞÌ

### **Adding Your Child to Your Parent Portal Account via Dadeschools Mobile App**

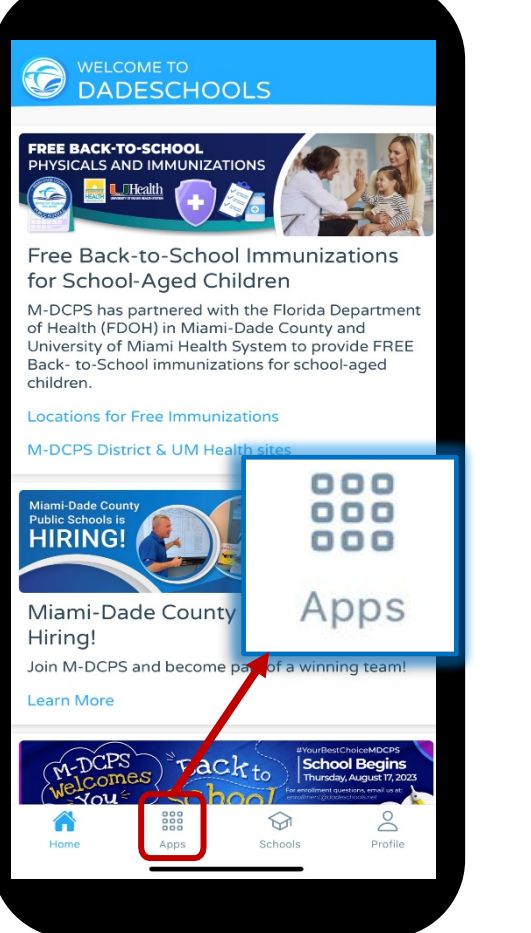

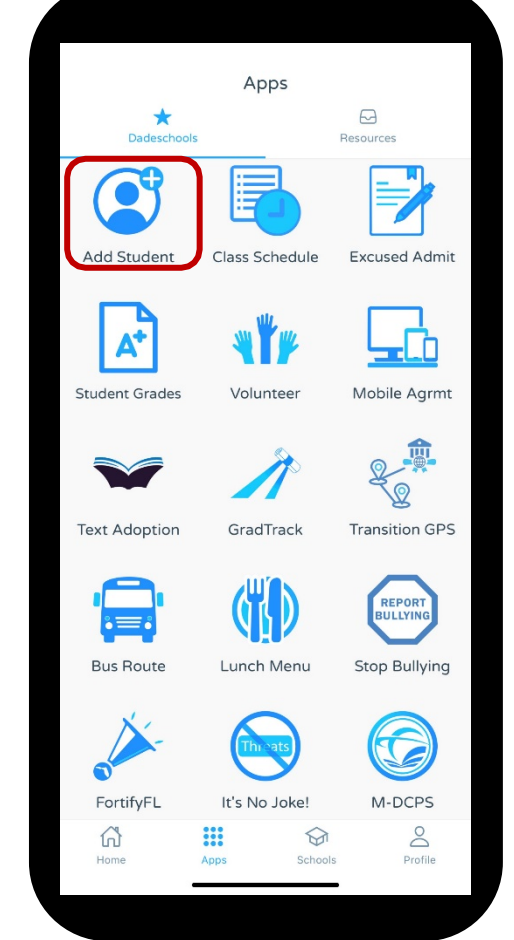

- **6. Once inside the Mobile app, click on the Apps icon at the bottom of the main page.**
- **7. Click on Add Student on the Apps page.**

**THE** 

### **Adding Your Child to Your Parent Portal Account via Dadeschools Mobile App**

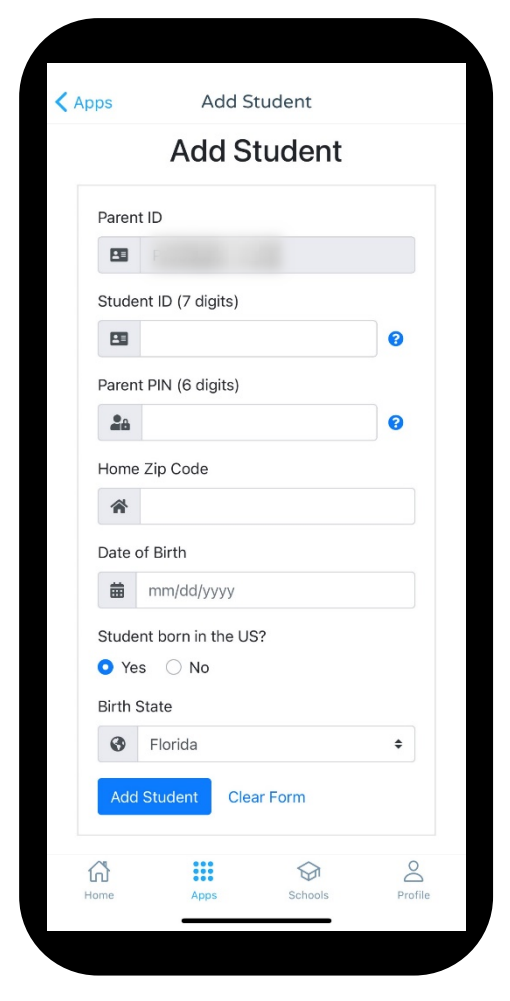

- **8. Enter the information required, including the Parent Pin acquired by visiting your child's school.**
- **9. Once you complete adding all the information, click Add Student.**

 **Once registered, students will show here.**

 **Repeat steps 1-9 for each child you wish to add to your Parent Account using the Mobile App.**

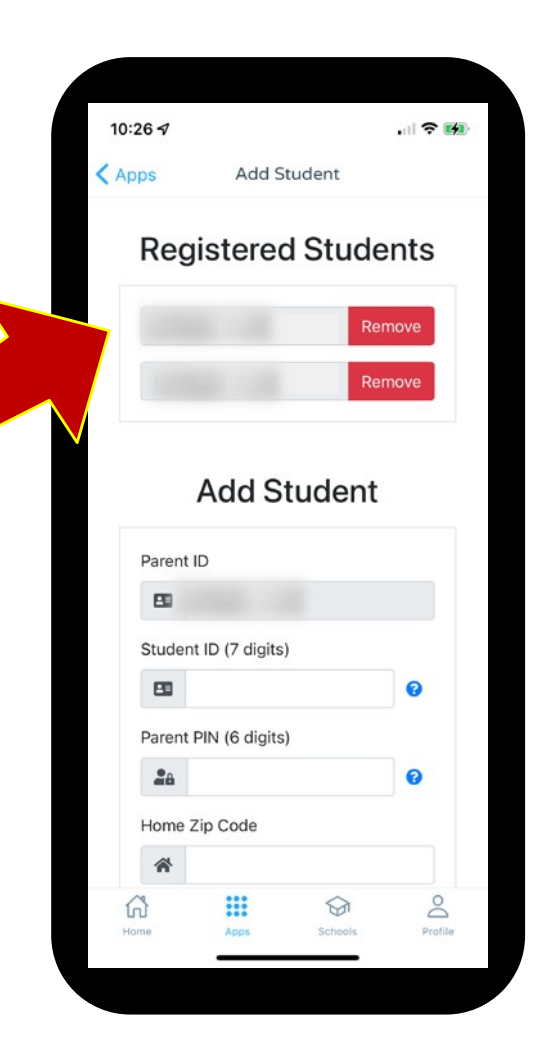

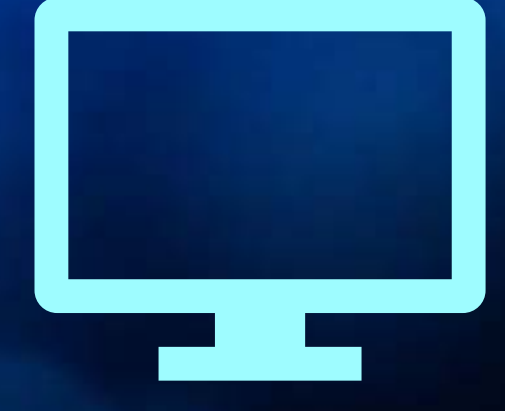

# *Parent Portal Navigation Guide*

#### **Click here to access current grades and attendance.**

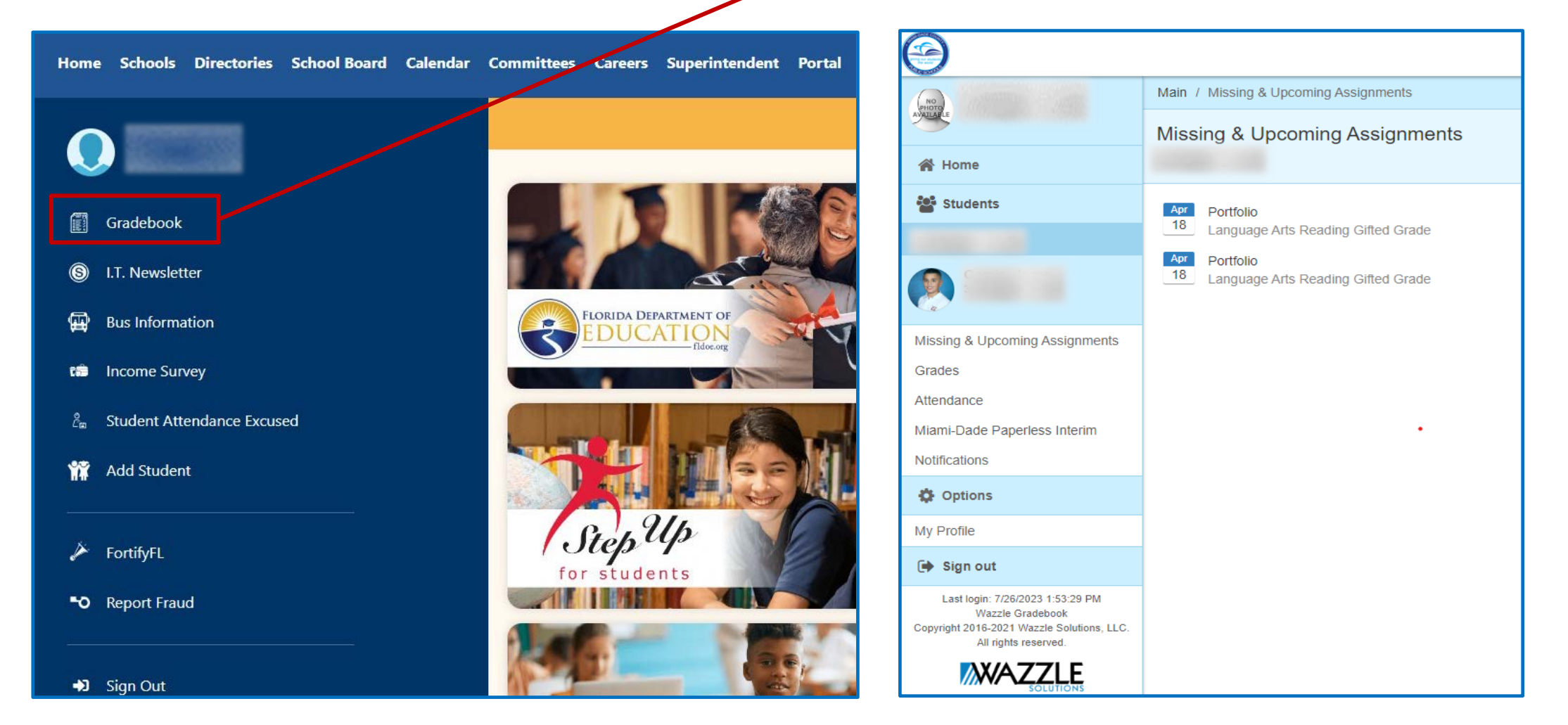

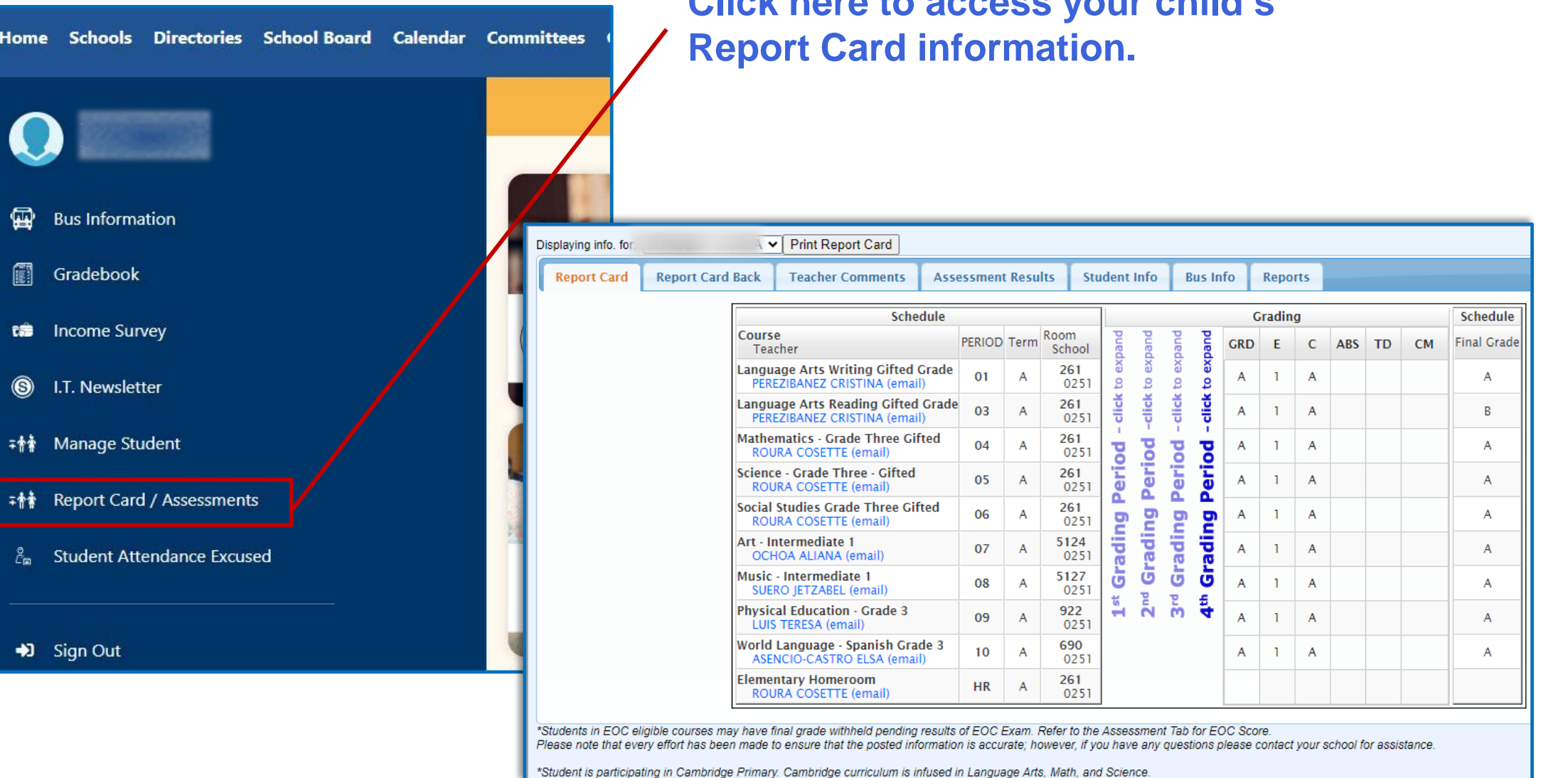

**Click here to access your child's** 

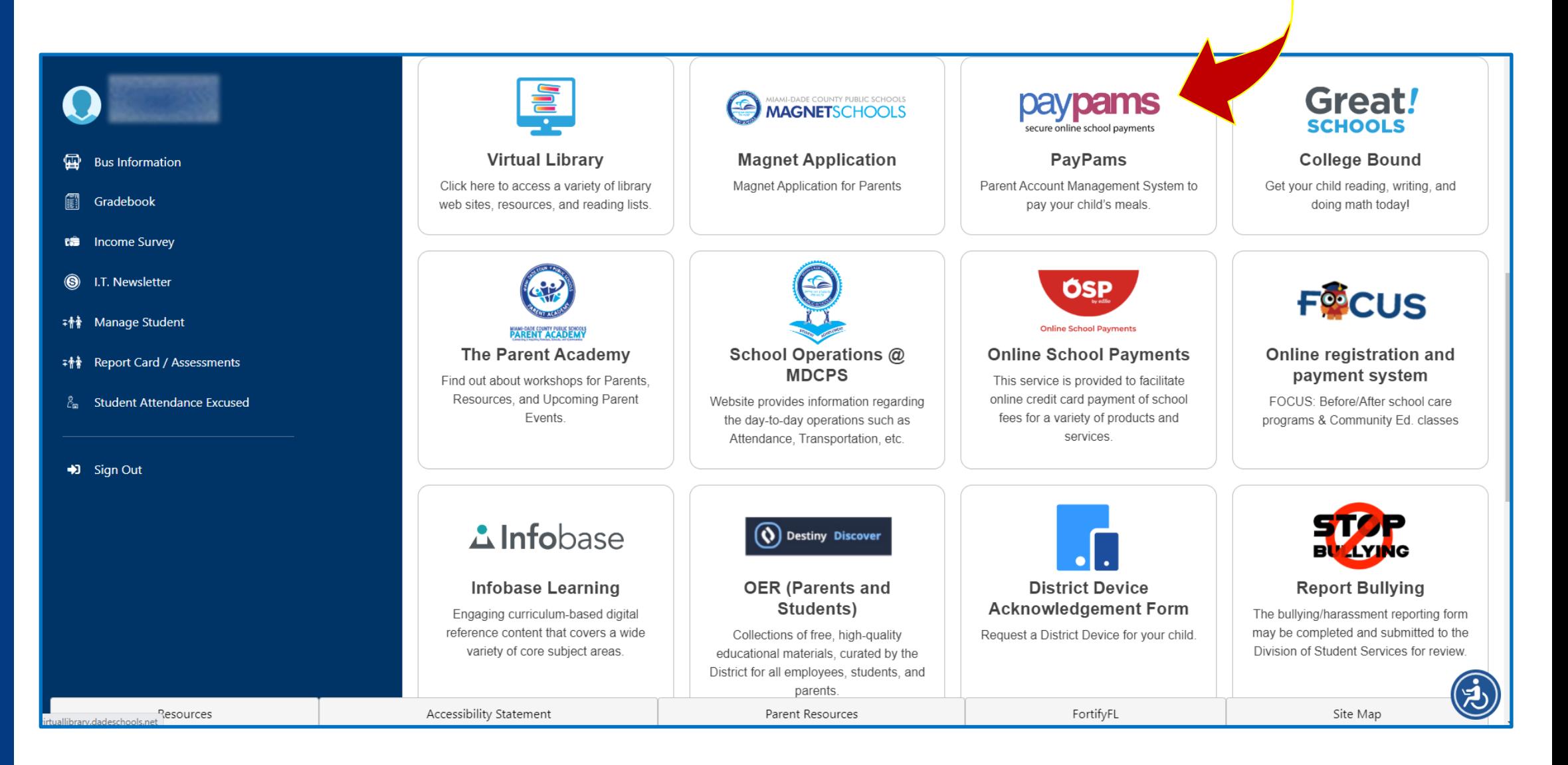

#### **Scroll down to find important Apps.**

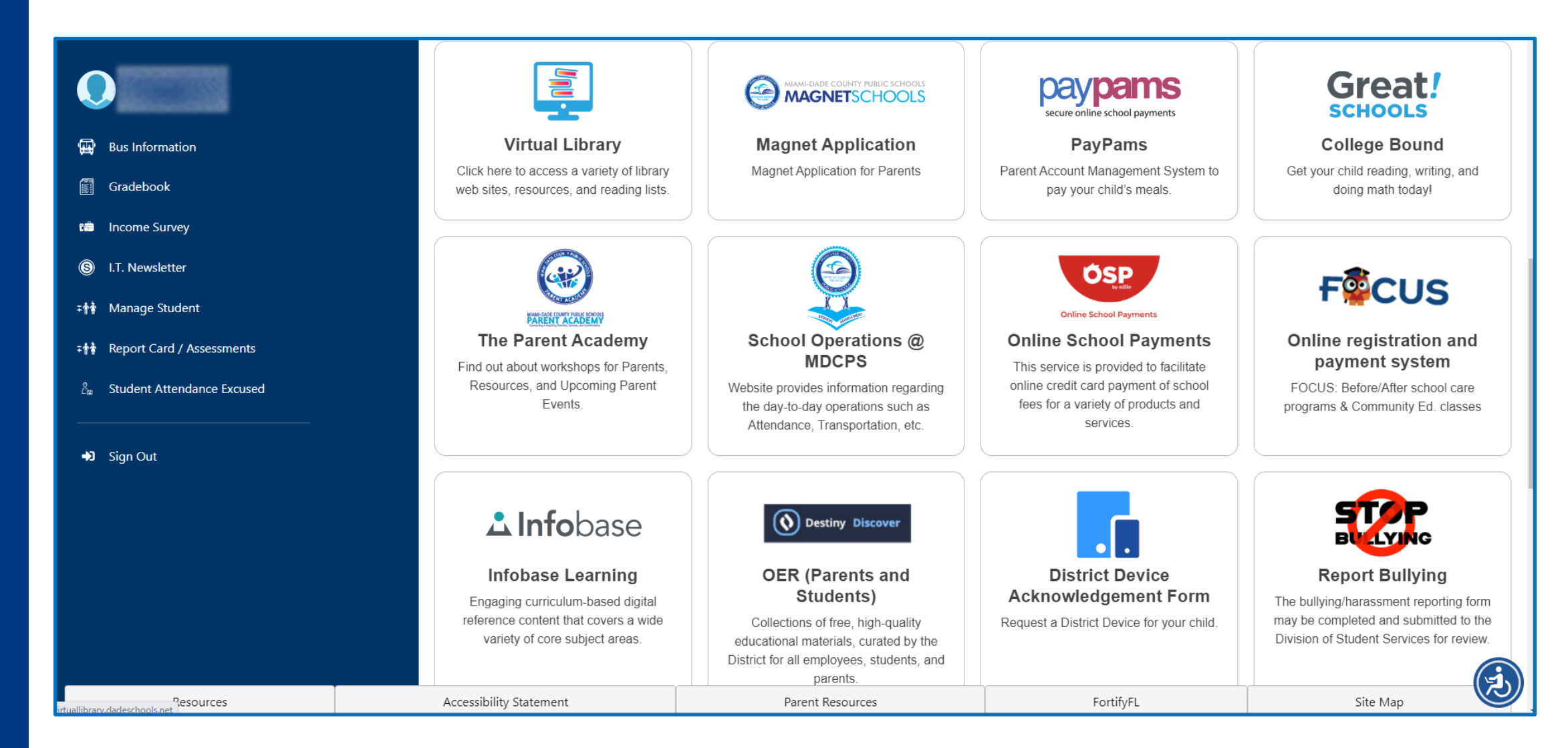

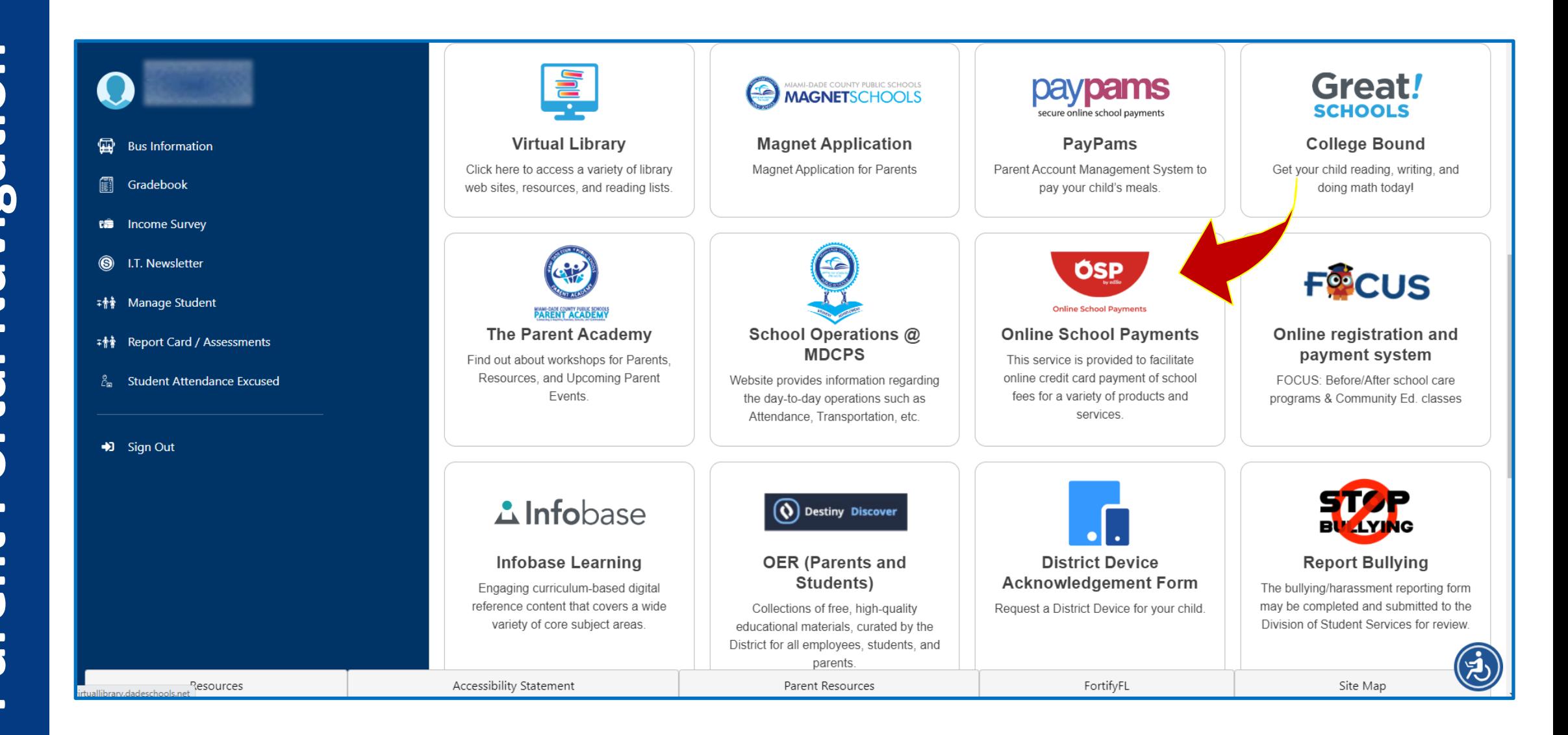

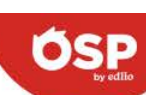

Elementar

AGENORI AMELIA EA **ARCH CRE ARCOLAL AUBURND AVOCADO** 

**BABY AND BANYAN E BARBARA** 

**BEL-AIRE BEN SHEP BENT TRE BISCAYNE** 

**BISCAYN BRENTWO** 

**BROADMO BUNCHEF CALUSA E** CARIBBEA **CAROL CIT** 

CHAPMAN PARTNERSHIP ECC SOUTH - 0351

Home

HOME ::

**MDCPS Online School Payment Online School Payments** 

 $Q \in \mathcal{P}$ 

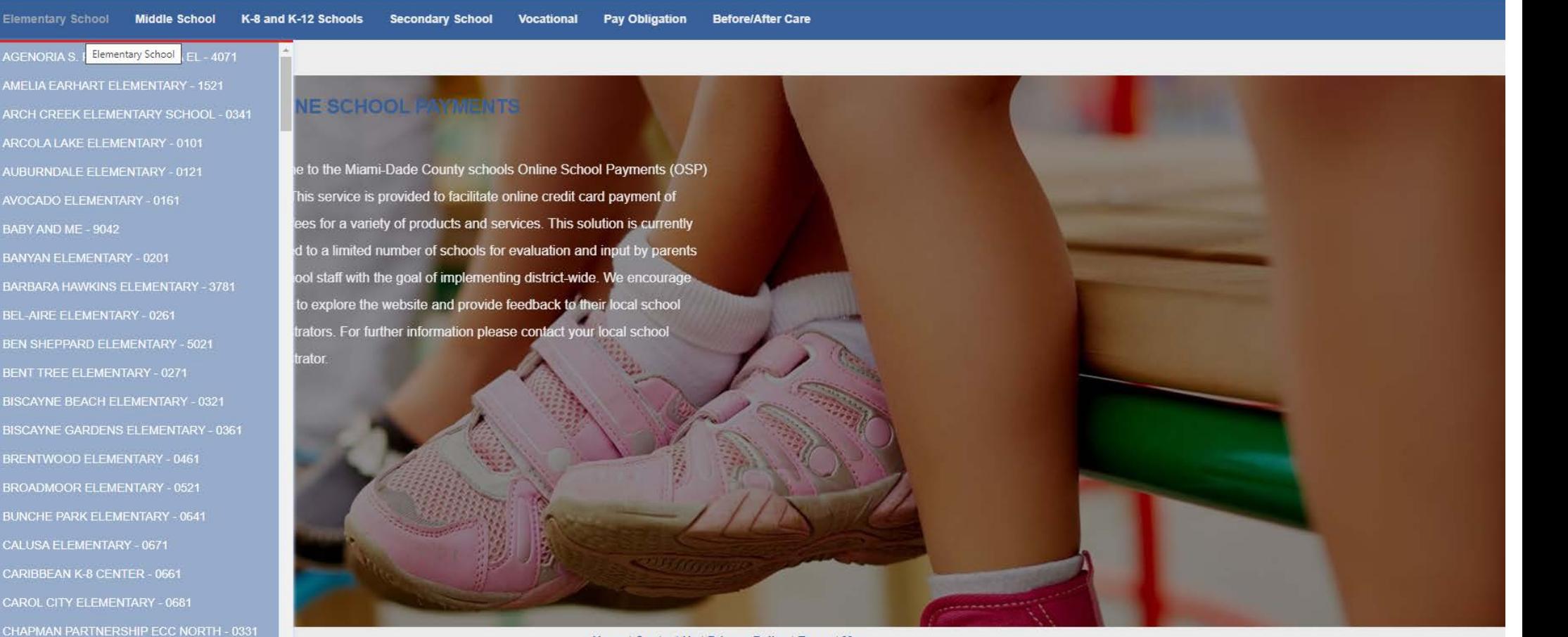

Home | Contact Us | Privacy Policy | Terms | Map Copyright 2022 - OSMS Inc. All rights reserved

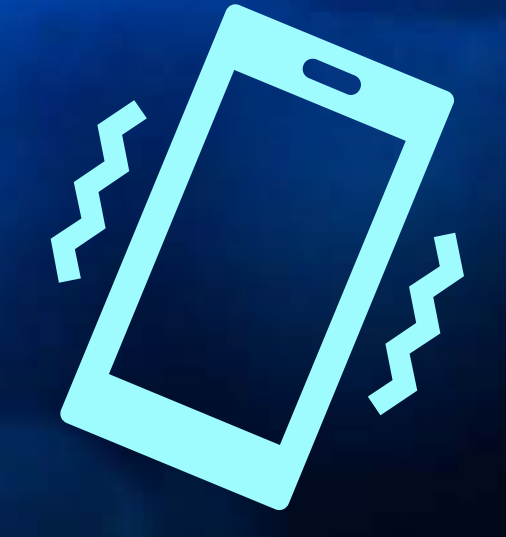

# *Parent Portal Gradebook Guide* **Notifications & Alerts**

# **Accessing Your Parent Portal Account**

Home Schools Directories School Board Calendar Committees Careers Superintendent Portal

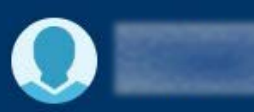

⊕ **Bus Information** 

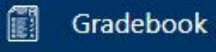

ta Income Survey

I.T. Newsletter  $\circledS$ 

→ Manage Student

# Report Card / Assessments

**Student Attendance Excused** č.

→ Sign Out

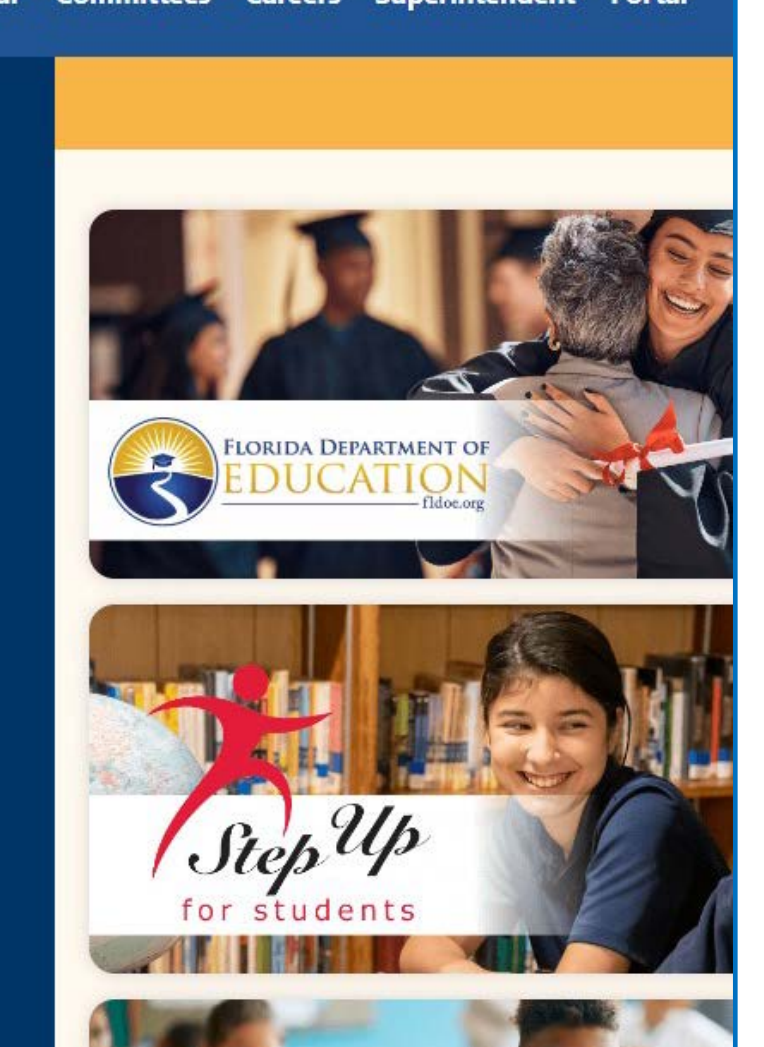

**From the Parent Portal, click on Gradebook from the left menu.**

# **Accessing Your Parent Portal Account**

**Setting Up/Verifying Email Addresses from the Internet Grade Viewer page:**

- **Click on the name of the student for whom you would like to receive alerts.**
- **Under Options, click on My Profile.**

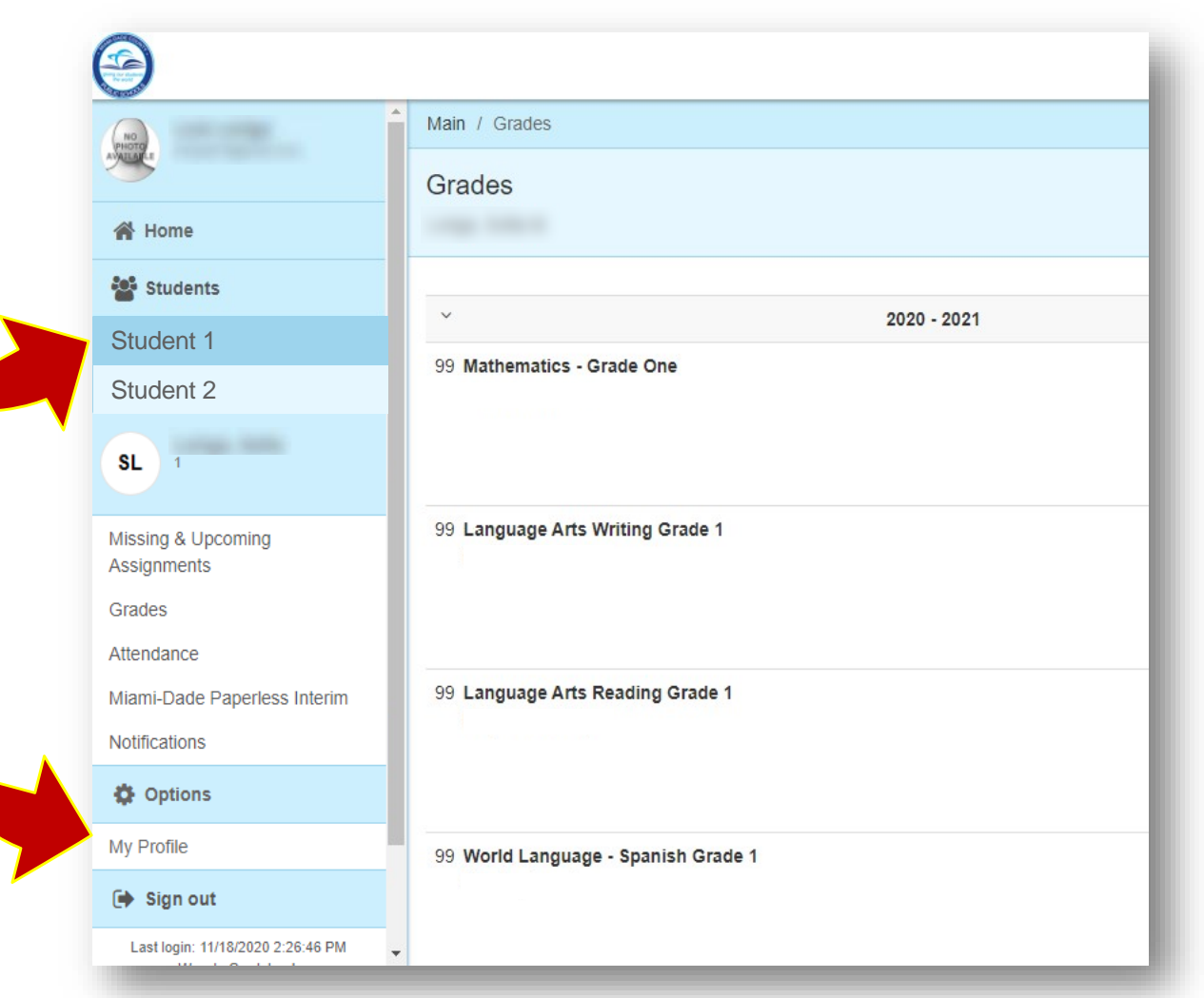

# **Setting Up/Verifying Email Addresses**

#### **The Profile Details page:**

 **If email already exists, verify or enter an email address by clicking Edit/Delete. If no email exists, click on Add.**

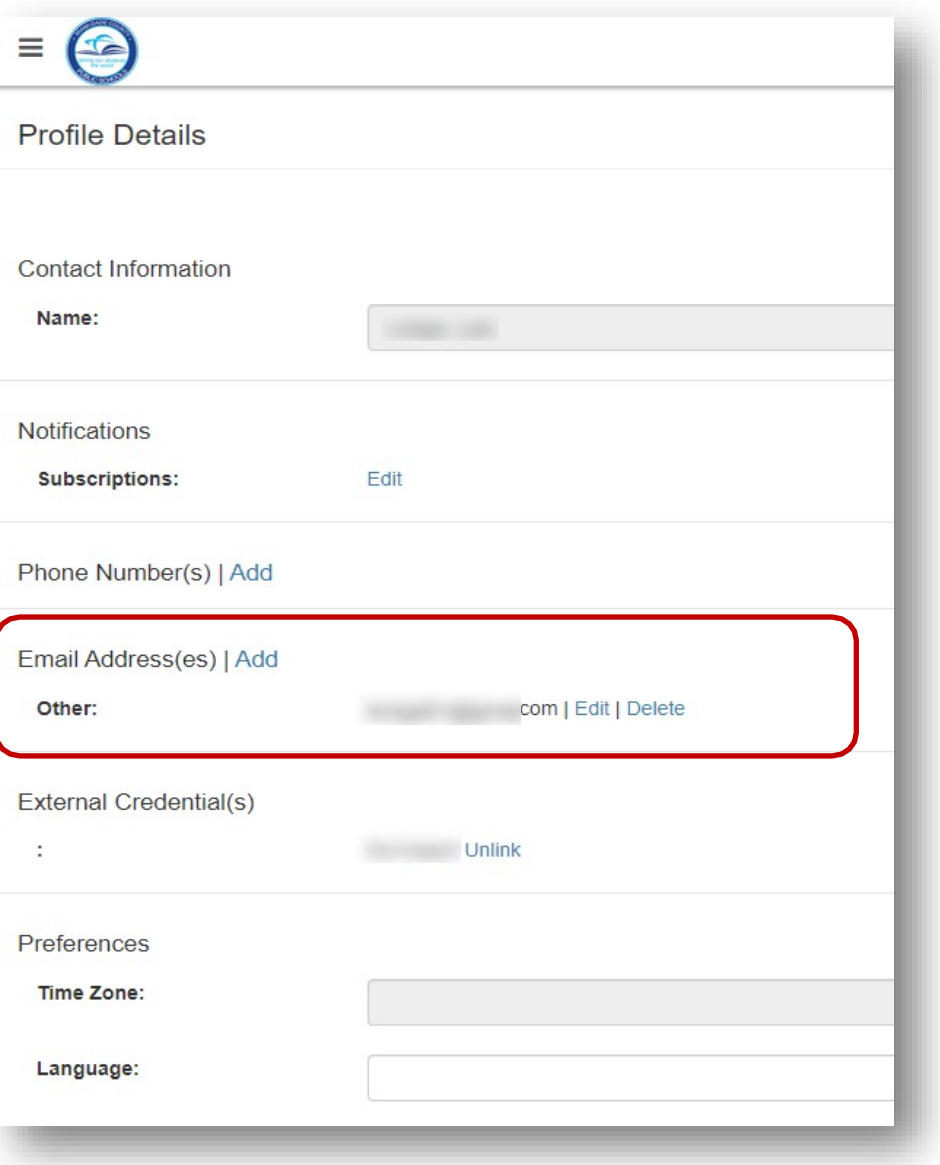

# **Setting Up/Verifying Email Addresses**

#### **Entering Parent Email:**

- **Set each address as either Home, Work or Other.**
- **After entering your email, click Edit Email to save your changes, after saving you will be directed back to the Gradebook Home Page.**

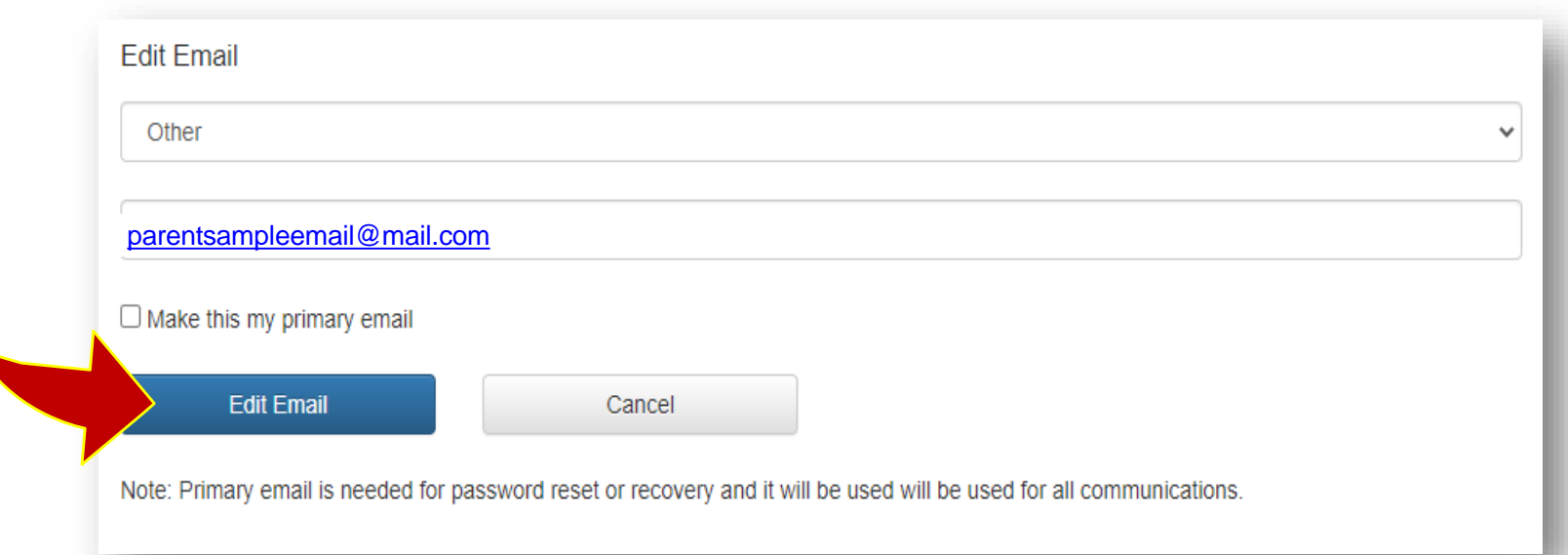

 **After adding an email address to the first student, repeat these steps for all other students associated with your Parent account.**

# **Notifications**

#### **Managing your Notifications:**

- **From the Internet Grade Viewer summary page, select the student for whom you wish to subscribe email notifications.**
- **Then under Options, click My Profile.**

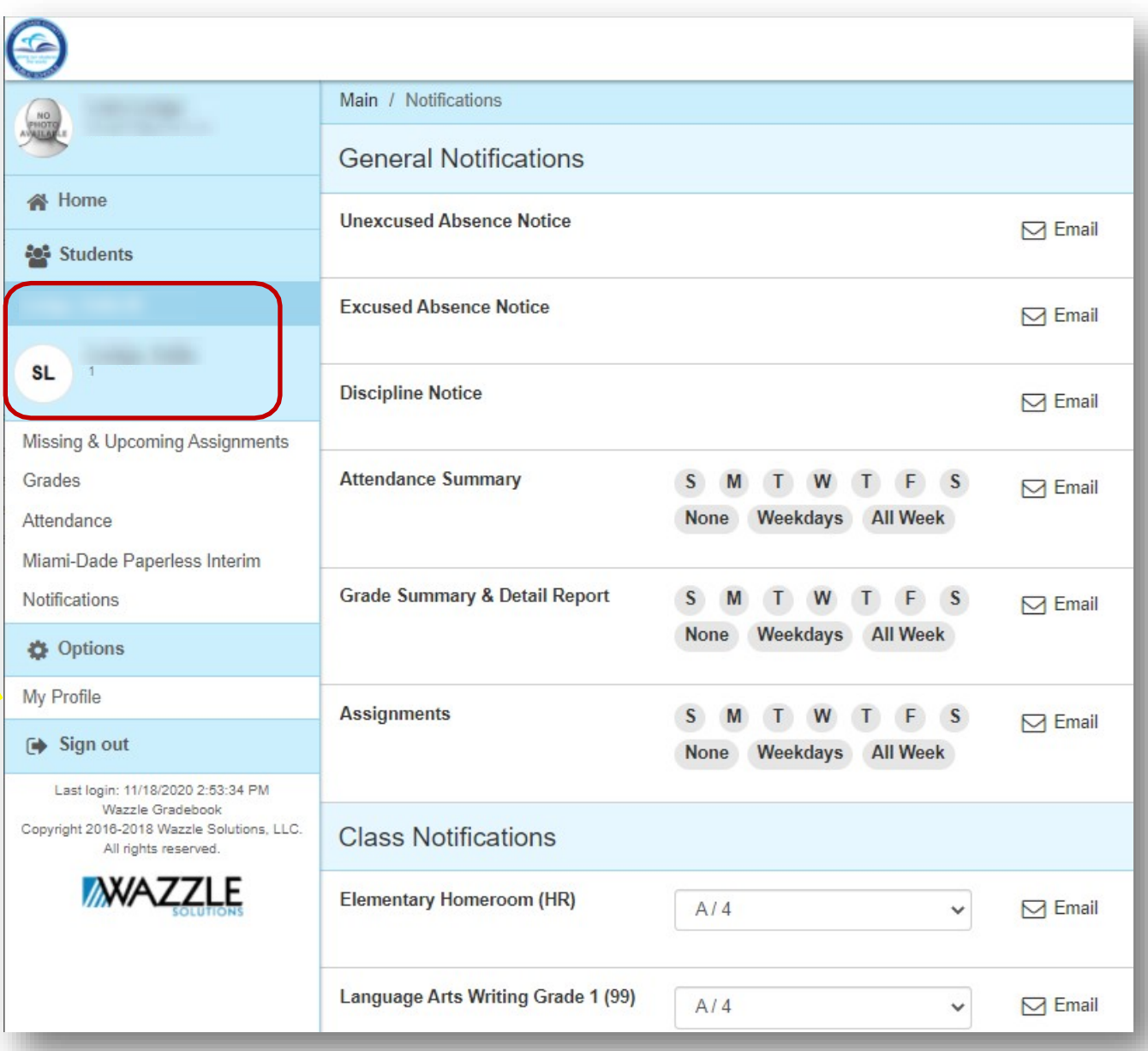

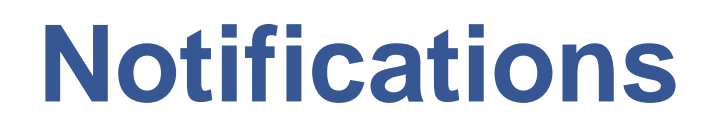

**Managing your Notifications :**

 **Select Edit to manage your notifications .**

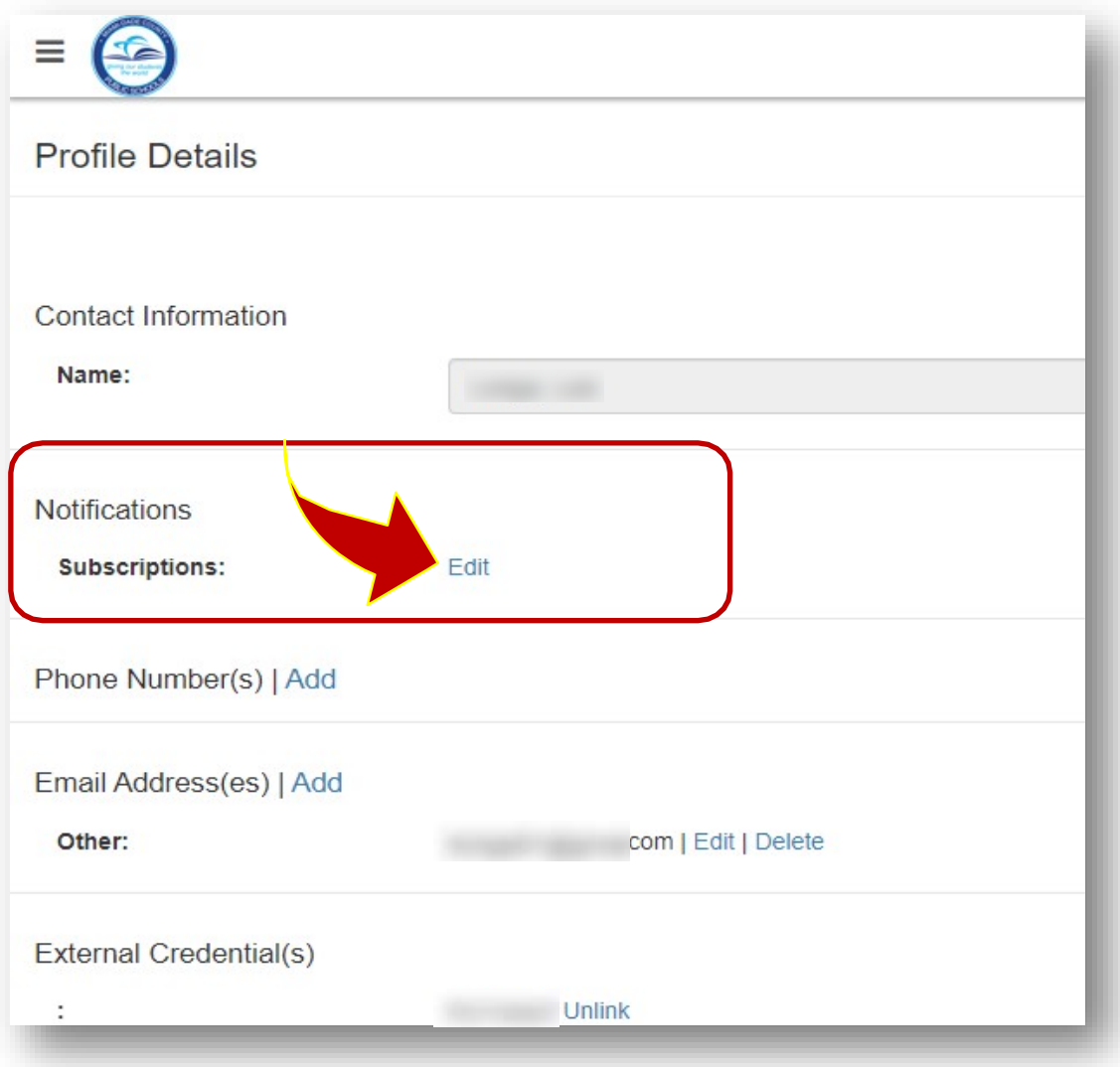

## **Notifications**

#### **General Notifications:**

- **Select the toggle icon on the far right-hand side to turn on that notification.**
- **For the Attendance Summary, Grade Summary & Detail Report, and Assignments, select the day of the week for which you wish to receive information. For faster selections, you may use the Weekdays option or All Week option to select M-F or S-S.**
- **The notifications will be delivered to the primary email on file.**

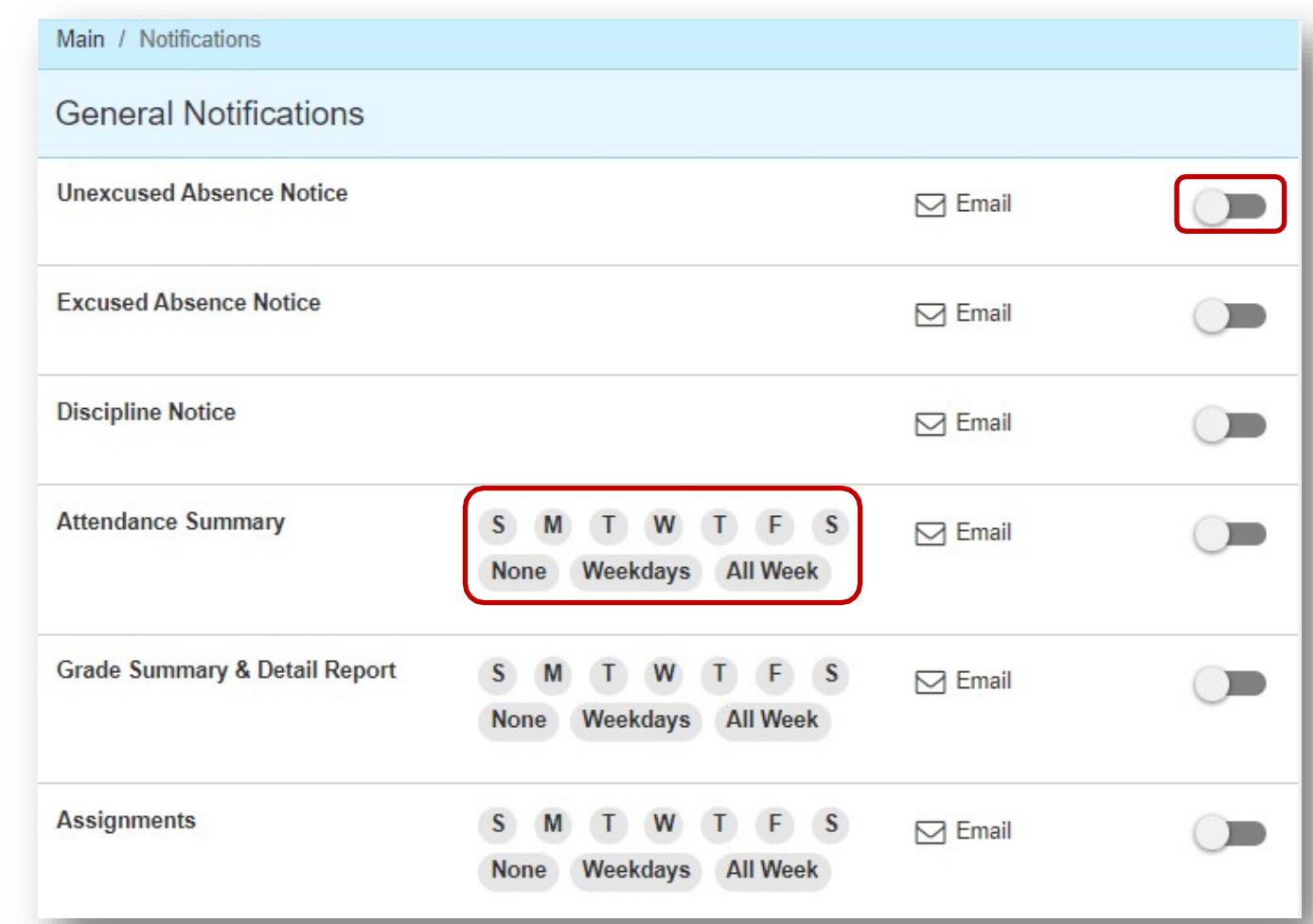

## **Notifications**

**Under the Class Notification section, you will be able to specify when to receive alerts about grades.**

- **Click the grade threshold drop-down list for each subject.**
- **Select the grade threshold when an alert will be sent (example: when the student receives a C or below).**
- **Click Save when done.**

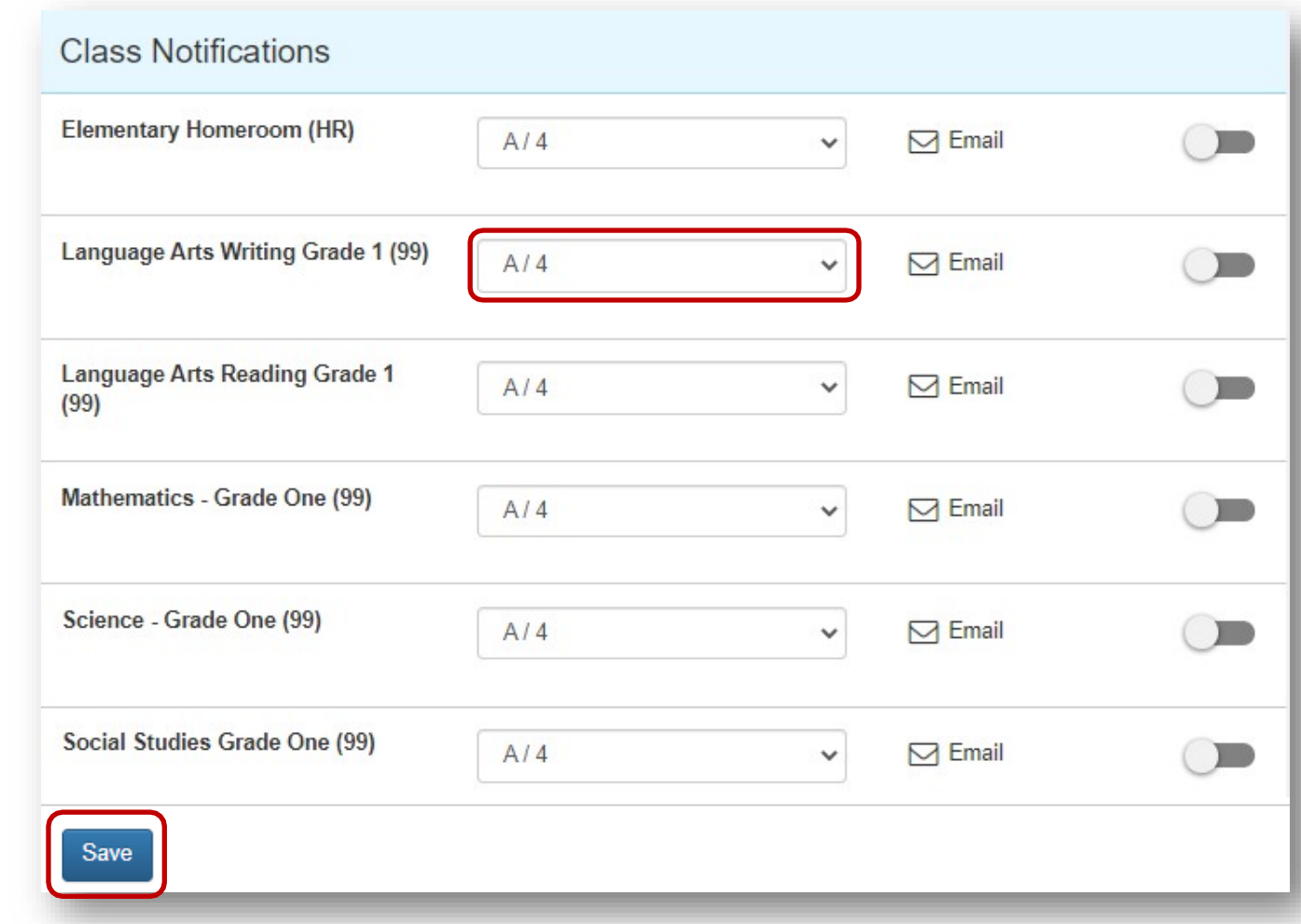

## **Canceling Alerts**

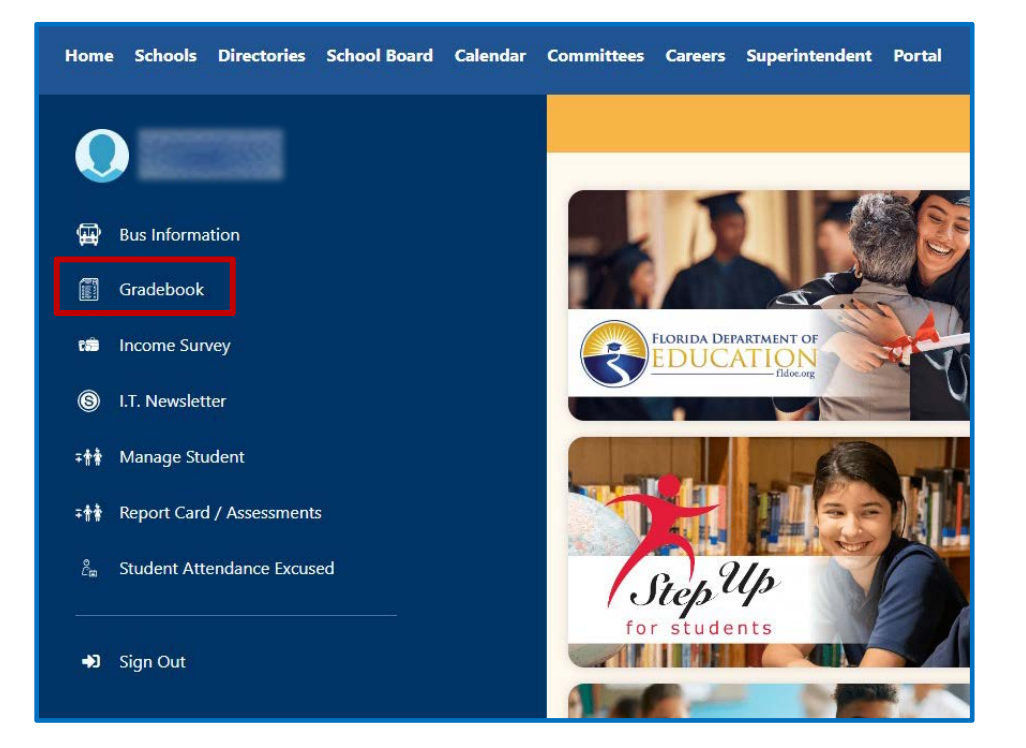

**To cancel any alerts, simply return to the Parent Portal and click on Gradebook …**

**… or go to the Student Portal , then click on View Grades and Attendance .**

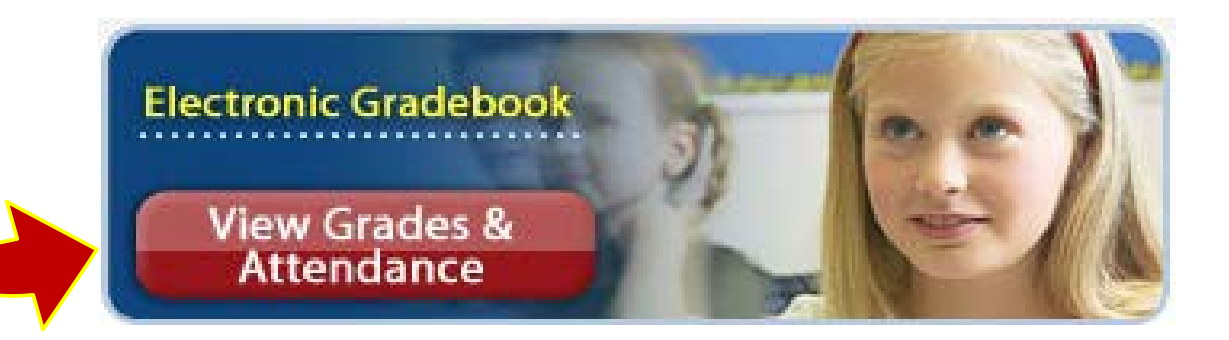

**Gradebook Notifications Gradebook Notifications**

# **Canceling Alerts**

 **Once inside the Internet Grade Viewer, click on Options in the left-hand panel and select My Profile.**

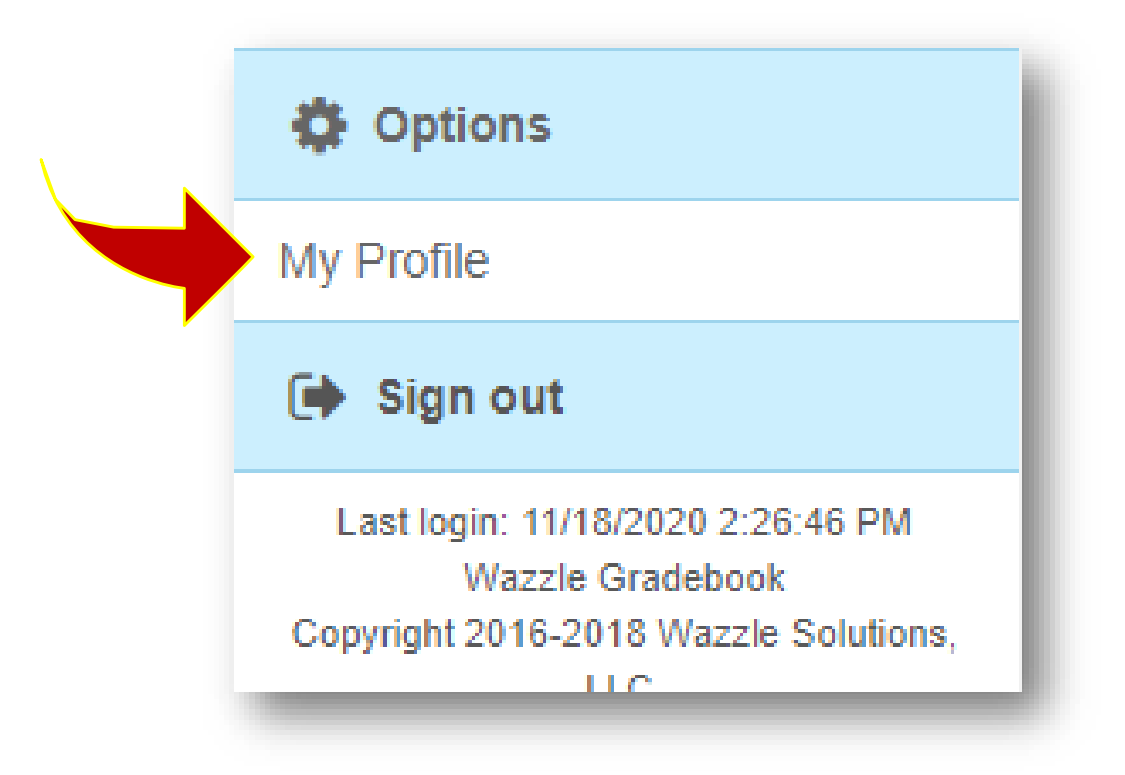

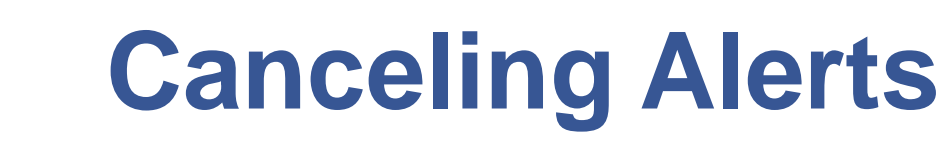

 **Click on Edit under Notifications.**

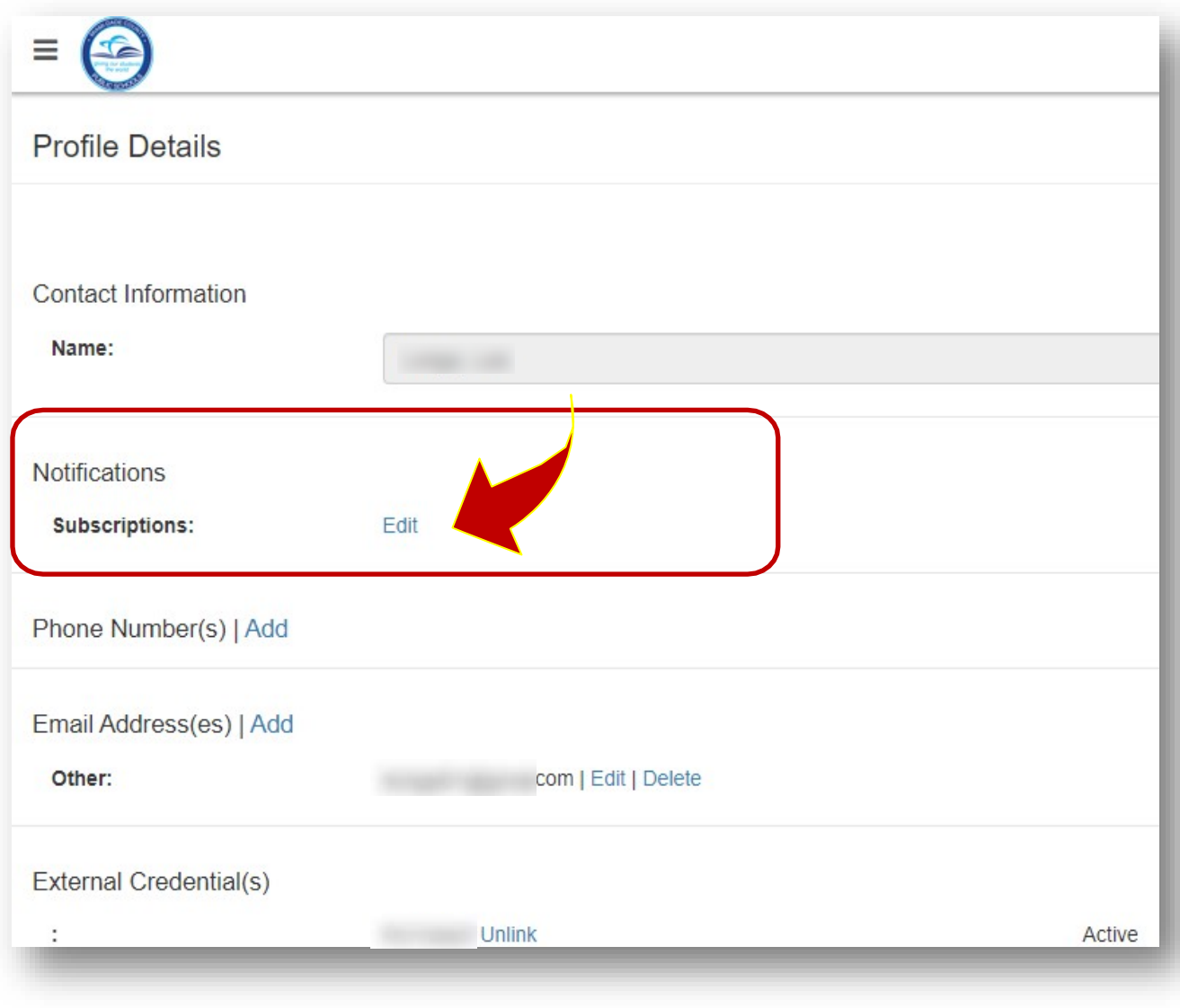

# **Canceling Alerts**

 **Turn off all the toggle icons for notifications you no longer wish to receive.**

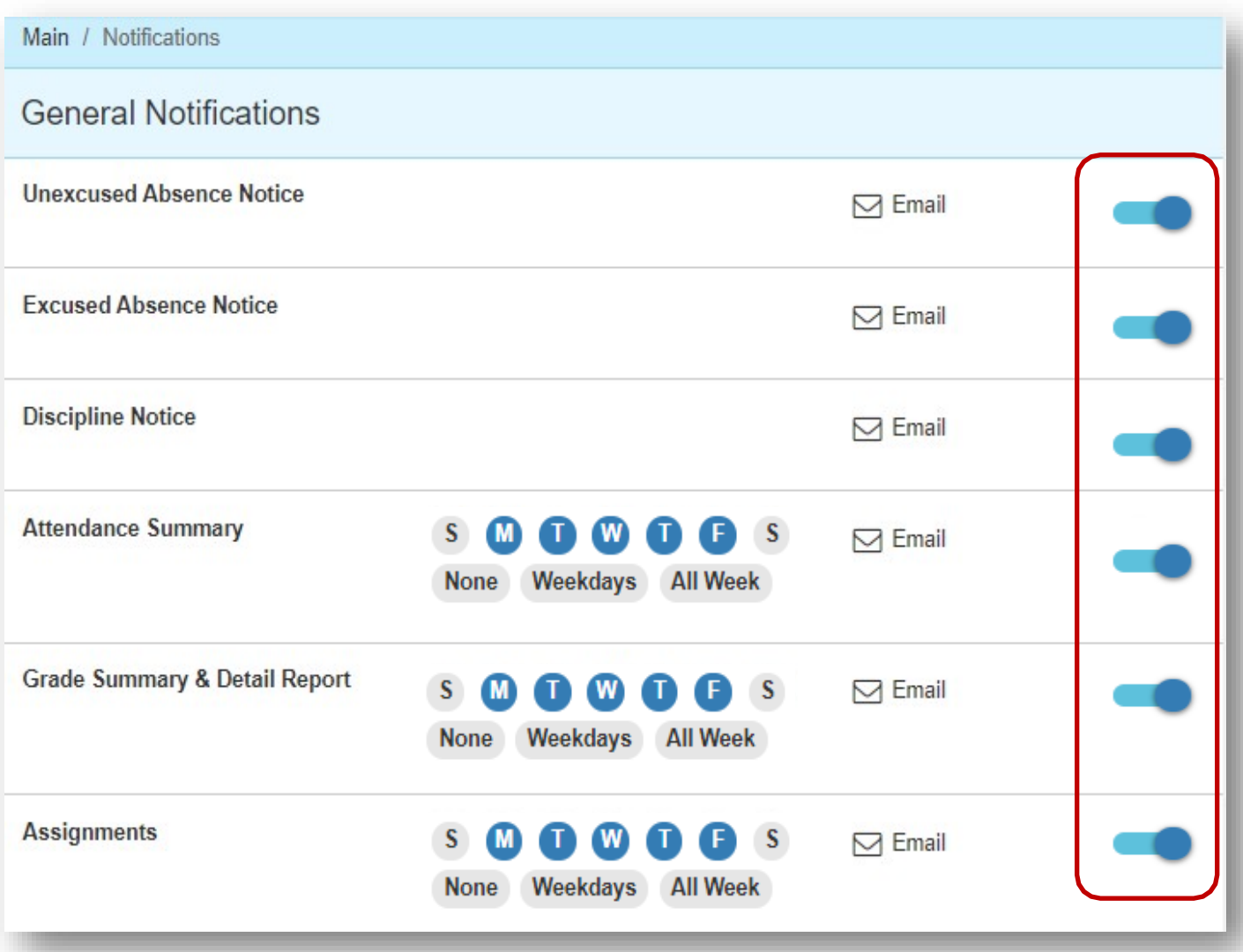

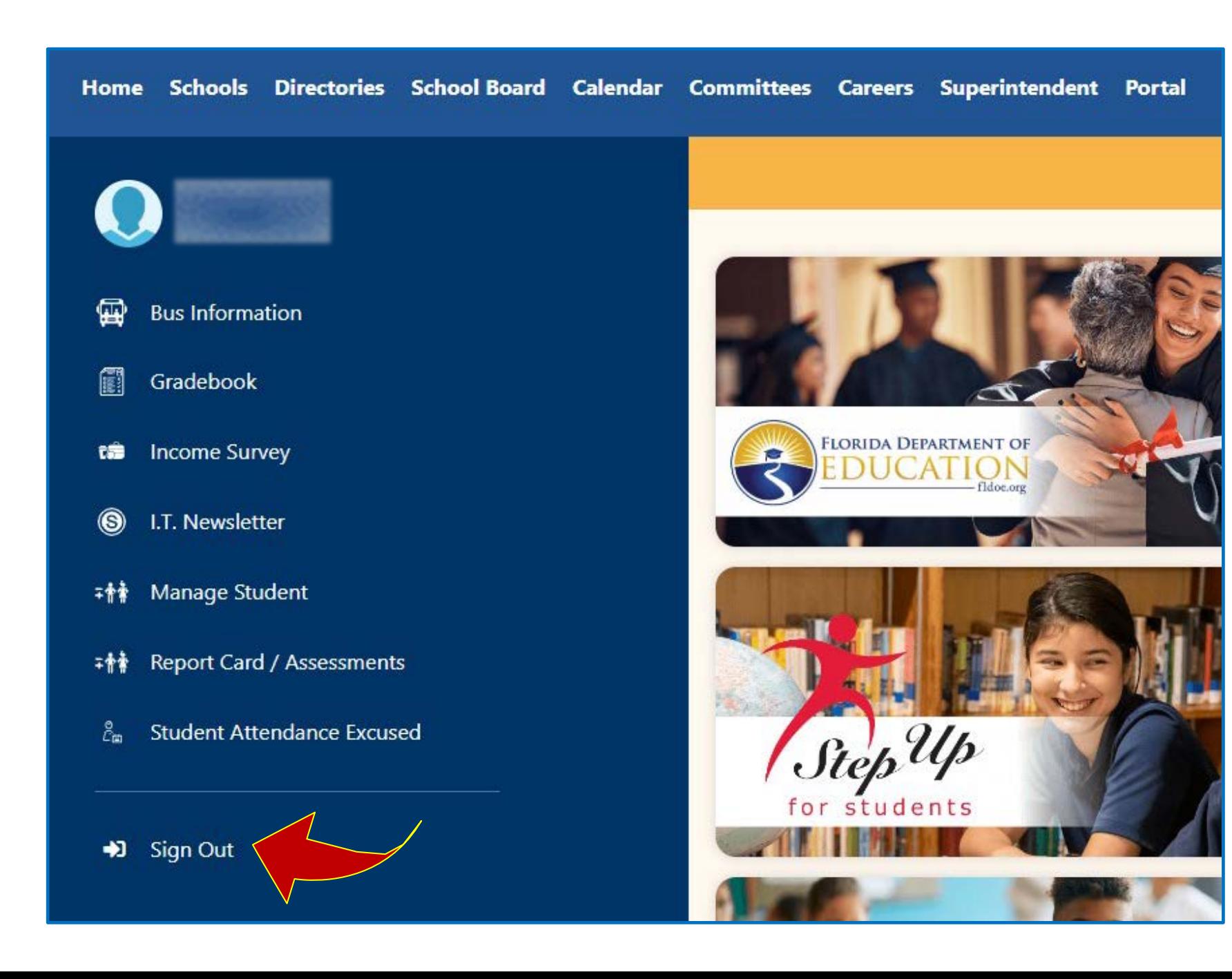

**Remember to Sign Out when you're done .**

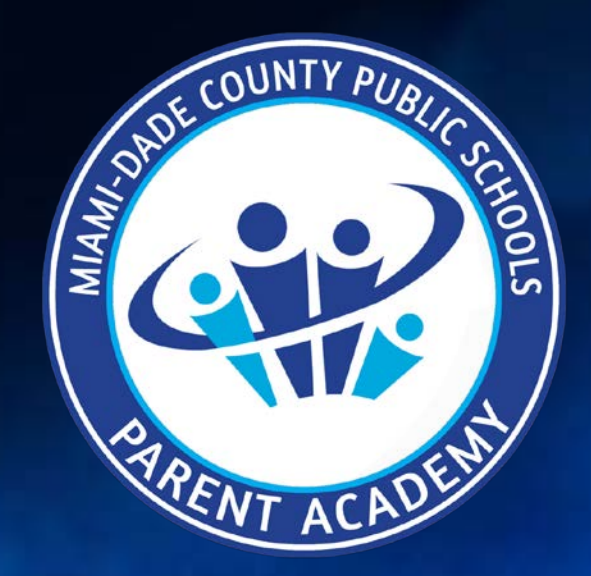

**Be the LINK to your child's success!**

ParentAcademyMiami.com